# guide

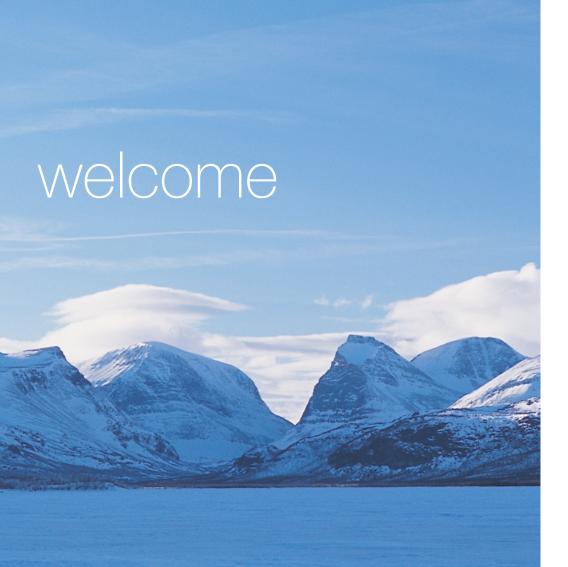

This guide will get you up and running with your SPV C500 in no time. The getting started section will take you through key features.

Finally, to learn more about specific features or services, simply use the contents to take you to the information you need.

the future's bright, the future's Orange

contents

#### getting started

| insert your SIM card and battery      | 10 | ٧  |
|---------------------------------------|----|----|
| insert your mini memory card          | 11 | С  |
| outside your SPV C500                 | 12 | S  |
| Home key                              | 13 | fr |
| outside your SPV C500                 | 13 | С  |
| the Home screen                       | 15 | У  |
| explore the menus                     | 16 | tl |
| the Accessories menu                  | 18 | fi |
| make your first call                  | 19 | u  |
| send your first SMS                   | 20 | ٧  |
| create your first contact             | 21 | а  |
| store your information safely         | 22 | С  |
| transfer your contacts                | 23 | to |
| visit your first website              | 24 |    |
| get started with e-mail               | 25 | 2  |
| to set up an Orange account           | 25 | ٧  |
| send your first e-mail                | 26 | C  |
| receive your first e-mail             | 27 | р  |
| connect your phone to your PC         | 28 | u  |
| take your first photograph            | 29 | У  |
| record your first video clip          | 30 | S  |
| play your first tune                  | 31 | li |
| receive software direct to your phone | 32 | а  |
|                                       |    |    |

#### 1 manage your contacts

| 10 | what are the abbreviations in my               |   |
|----|------------------------------------------------|---|
| 11 | contact cards?34                               | ÷ |
| 12 | store the names and numbers of your family,    |   |
| 13 | friends and colleagues in your Contacts list34 | ŀ |
| 13 | create contact cards then call or e-mail       |   |
| 15 | your contacts without having to remember       |   |
| 16 | the number35                                   | ) |
| 18 | finding a contact in your Contacts list36      | ó |
| 19 | using the contact menu options37               |   |
| 20 | What are the contact card menu options?37      |   |
| 21 | add photos to your contacts38                  | 5 |
| 22 | call your favourite numbers without having     |   |
| 23 | to enter your Contacts list38                  | 5 |
|    |                                                |   |

#### 2 manage your calls

| what happens when you get an             |
|------------------------------------------|
| Orange Box message?42                    |
| personalising your Orange Box greeting42 |
| use Orange Box shortcuts to manage       |
| your messages efficiently42              |
| set up an Orange Box PIN43               |
| listen to your Orange Box messages from  |
| another phone43                          |
| when you can't take your calls, why not  |
| divert them44                            |

#### 3 SMS and e-mail

| you can create SMS and e-mails in         |     |
|-------------------------------------------|-----|
| several different ways                    | .48 |
| entering text using standard text input   | .49 |
| save time using predictive text input     | .49 |
| entering numbers using numeric text input | .50 |
| message options                           | .50 |
| receiving SMS                             | .50 |
| inserting text templates into messages    | .51 |
| inserting voice recordings into messages  | .51 |
| receiving meeting requests                | .52 |
| receiving complete e-mails                | .52 |
| receiving message attachments             | .52 |
| viewing your message folders              | .53 |
| using the Inbox menu options              | .53 |
| deleting e-mails from your SPV C500       | .54 |
| What are the Inbox menu options?          | .54 |
| save your sent e-mails                    | .55 |
| set your incoming message size            | .55 |
| display your messages your way            | .56 |
| send e-mails manually                     | .56 |
| keep in touch with your colleagues and    |     |
| friends in real time, using MSN Messenger | 57  |
|                                           |     |

#### 4 MMS

| What are the options for customising   |    |
|----------------------------------------|----|
| our Album?                             | 60 |
| ake a photograph                       | 60 |
| store and browse through the images in |    |
| our Album                              | 61 |
| compose your own melody or send a      |    |
| ecording you've made                   | 63 |
| add a photograph to your MMS           | 63 |
| MMS options                            | 64 |
| sending your message                   | 64 |
| f a picture speaks a thousand words,   |    |
| a video tells a great deal more        | 65 |
| eceiving MMS                           | 66 |
| get the freshest clips on the internet |    |
| rom Orange                             | 67 |
|                                        |    |

#### 5 5 Orange multimedia services

| 5 | browsing the internet on the move has never |   |
|---|---------------------------------------------|---|
| 6 | been easier70                               | į |
| 6 | Orange Internet GPRS71                      |   |
|   | Orange MMS GPRS71                           |   |
| 7 | Orange WAP GPRS71                           |   |
|   | use Internet Explorer in a way that         |   |
|   | suits you72                                 |   |
|   | What are the options in the                 |   |
|   | Internet Explorer menu?72                   |   |
|   | navigating in Internet Explorer 73          |   |

contents

| bookmark your favourite sites74                | switch profiles and change the way your   | 9 synchronising                               | when you go abroad, you need to select the |
|------------------------------------------------|-------------------------------------------|-----------------------------------------------|--------------------------------------------|
| stored or cached webpages75                    | phone behaves91                           | using ActiveSync106                           | partner network to use120                  |
| enjoy new software wirefree™                   | using the Quick list92                    | synchronising the Inbox106                    | using your Orange Box abroad121            |
| with Downloads75                               | Home screen93                             | synchronising contacts and tasks106           | using GPRS abroad121                       |
| keep your information secure with              | about settings94                          | Orange Wirefree Server107                     |                                            |
| Back Up76                                      | accessibility94                           | setting up Server ActiveSync107               | contact                                    |
| access Orange Internet from your PC for        | Beam and Bluetooth®94                     | creating a remote synchronisation schedule108 | contact124                                 |
| all these features77                           | data connections94                        | synchronising remotely109                     | Declaration of conformity125               |
| download and listen to music on the move using | date and time94                           | ActiveSync errors109                          |                                            |
| Windows Media™ Player on your SPV C50078       | owner information94                       | add programs to your SPV C500 using           | index                                      |
| play games on your phone80                     | choose your power management settings95   | ActiveSync and expand its abilities110        | index127                                   |
|                                                | regional settings95                       |                                               |                                            |
| 6 additional features                          | remove programs95                         | 10 security                                   |                                            |
| Speak with up to six other people at the       | security96                                | What if I enter the wrong PIN?114             |                                            |
| same time82                                    | download a ringtone96                     | keep your SPV C500 secure114                  |                                            |
| your SPV C500 gives your laptop PC Internet    | choosing your regional settings98         | locking the SPV C500114                       |                                            |
| access on the move82                           |                                           | changing the PIN115                           |                                            |
| use Bluetooth® for wirefree™ communication     | 8 manage your time and calls              |                                               |                                            |
| with another device83                          | using the calendar100                     | 11 International Roaming                      |                                            |
| symbols85                                      | To view an appointment:100                | Orange International Roaming for members118   |                                            |
| manage your phone's performance86              | importing calendar information101         | check list before you travel118               |                                            |
|                                                | the Tasks list101                         | Orange International Roaming for              |                                            |
| 7 personalise your phone                       | keep a record of a conversation or make a | PrePay customers119                           |                                            |
| What are the phone settings options?90         | recorded memo with voice notes102         | What are the international dialling codes     |                                            |
| viewing and changing your settings90           | sending and receiving information via     | I need to add to numbers when I am calling    |                                            |
| phone90                                        | infrared or Bluetooth®102                 | to or from Switzerland?119                    |                                            |
| sounds91                                       | find out who has called you and when103   | When travelling abroad, always try to keep    |                                            |
|                                                | calculator104                             | safety at the front of your mind120           |                                            |

# getting started

## insert your SIM card and battery

# insert your mini memory card

#### To insert your SIM card:

- 1 Remove the battery cover using the release cover on the back.
- 2 Remove the battery by lifting it up from the bottom left edge.
- 3 Lift the SIM card metal holder, and insert your SIM card making sure the cut off corner is inserted last, and the gold contact points are face down.
- 4 Push the holder down so it clicks securely in place.
- 5 Insert the battery from the top as shown.
- 6 Slide the battery cover back onto the phone and you are ready to charge your battery.
- 7 The first charge must be for a minimum of 3 hours in order to achieve optimum performance. Subsequent charges should be 2.5 hours if the battery is completely flat. You can make calls while your phone is charging.

**Note:** The SPV C500 is SIM-locked for an unlimited period and will only function with a Swiss Orange SIM card.

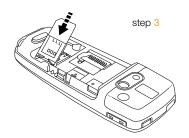

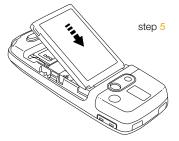

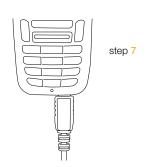

Mini memory cards can be used in your SPV C500. These are primarily used to store media files like music and video clips, and can also be used to backup or transfer files and data.

To insert your mini memory card you will need to switch your phone off and remove the battery. Insert the mini memory card as shown.

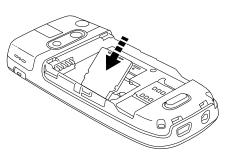

# outside your SPV C500

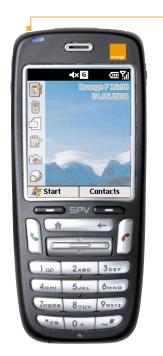

#### switch on

Hold the  $\begin{tabular}{l} \begin{tabular}{l} \be$ 

#### warm up

You will see the Orange logo, followed by the Smartphone 2004 screen. A few moments later the Orange Home screen will appear.

#### dark screen

After 10 seconds the screen will darken. This is called 'backlight timeout' and is a battery-saving measure. Pressing any key will return to a bright screen.

#### blank screer

The screen will go completely blank if you don't press a key for over a minute. Press the key to return to a bright screen.

#### indicator light -

Flashes red when battery is low, shows solid red when charging and flashes green when on a call or in idle mode.

#### soft keys -

The functions of these two keys change according to what you are doing.

#### talk kev

Press to answer a call or after entering a number when making an outgoing call.

#### Home key ——

Press to return to the Home screen.

#### headphone socke

Insert your headphone here to listen to music or use your phone handsfree.

#### back kev

Moves to the previous screen, or backspaces over one or more characters when you are in a text field.

#### - end ke

**√**x G

100 2ABG 3DEF

4BHI SJEL 6MND

Contacts

🐉 Start

Press to end a call or, if your phone is ringing, to reject a call and divert it to your Orange Box. Alternatively, press and hold it to lock the keypad.

#### Action key

Use the key to move up, down and sideways in menus. Press it inward to confirm that you want to carry out the function highlighted on the display.

#### universal connecto

Attach your cable here when synchronising with your PC. Insert the plug on the end of your battery charger's cable here to charge your phone.

outside your SPV C500 the Home screen

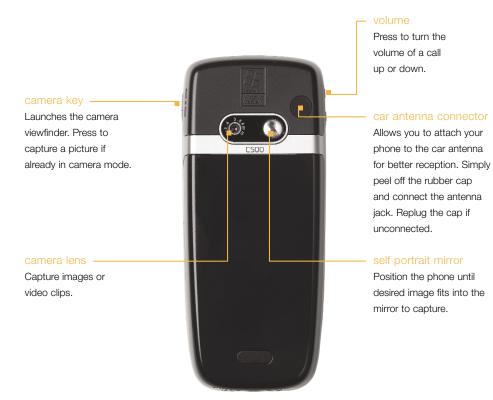

#### shortcuts

These symbols link you to five of the most frequently used features on the SPV C500. These are:

- Address book
- Call History
- Inbox
- Calendar
- Camera
- Orange World

#### shortcut options

When you have selected a shortcut symbol by highlighting it and pressing right with the Action key, a number of options will appear next to it. These options will change, depending on which shortcut icon you have highlighted.

For example, if you have selected the Orange World icon, you will be offered links to different pages within the Orange World site. And if you have selected the Inbox icon, you will have the option to write a new message, or read your SMS.

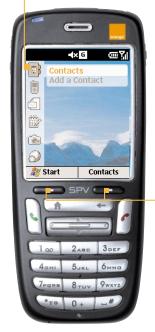

#### soft keys

From the Home screen, the left soft key launches the Start menu. The right soft key will vary, depending on what activities have occurred on your phone. Usually, it will open your Contacts. However, if you have missed a call, it will link to your Call History.

## explore the menus

## explore the menus

Below are the main features of the Start menu. To access this menu, press Start in the Home screen. To access an item, scroll to the one you want and press the Action key. As this menu is dynamic, it will change as you add or remove applications of your own.

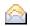

#### Inbox

Read and compose SMS, MMS messages or e-mails.

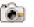

#### Camera

Take photos using the viewfinder on the back of your phone.

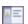

#### Contacts

Opens your contacts list alphabetically.

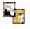

#### Multimedia Album

View and organise all your images, photos and video clips.

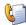

#### Call History

Find out who has called you and when, then return the call or save their details.

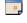

#### Calendar

Record your important events and set up alarms to remind you of appointments.

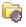

#### Settings

Change the way your phone behaves to personalise it and suit how you use it.

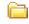

#### Games

Play games stored on your phone and download new games as they are released.

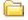

#### Orange

The Orange folder contains applications created specially for your SPV C500, including Back Up and Downloads, as well as links to pages on Orange World and your Try Card.

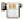

#### Video Recorder

Shoot video clips to store on your phone and send as video messages in the future (see chapter 5 for more information).

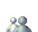

#### MSN Messenger

corresponding number on your keypad.

Sign in and send instant messages to your friends.

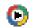

These programs appear in loops in the menu. This means that you don't have to scroll all the way down to

the last one on the page, but can scroll up as well. Also, to access the programs quickly, simply press the

#### Windows Media

Play music and watch video clips either from your phone or via the Internet.

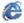

#### Internet Explore

Browse the Internet and wap sites straight from your phone, even while on the move

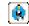

#### Java

View the Java™ applications you have stored on your phone.

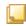

#### Voice Notes

Record your thoughts as they occur, and save them to play back later.

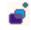

#### PV Playe

Download and watch videos on your phone.

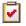

#### Tasks

Create tasks and set alarms to remind yourself of events.

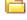

#### Accessori

See the accessories menu on the following page.

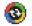

#### ActiveSync

Synchronise your contacts, e-mails and appointments.

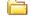

#### Configurations

View your ActiveSync setup information.

the Accessories menu

### make your first call

Below are the main features of the Accessories menu. To access this menu, press Start in the Home screen. To access an item, scroll to the one you want and press the Action key. As this menu is dynamic, it will change as you add or remove applications of your own.

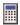

#### Calculator

Perform calculations using the Action key to work through your sums.

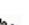

#### Clear Storage

Reset all your phone settings to the default. Use with care as this will delete ALL your data.

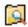

#### File Manage

All your information is stored in a series of files on your phone. Work through the file menu tree to access folders and subfolders.

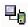

#### Modem Link

Use when you have synchronised your SPV C500 with your PC with ActiveSync.

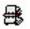

#### SIM Manager

All your contacts stored on your SIM card are listed here.

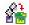

#### Space Maker

View the available space on your phone memory and delete data if necessary.

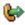

#### Speed Dial

Set up handy speed dials to your favourite contacts so you only have to press one key to call them.

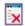

#### Task Manager

View a list of your recently used applications.

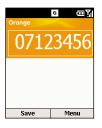

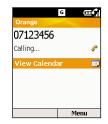

- From the Home screen, start entering the number you want to call. The dialler screen will show. If you have contacts already in your SPV C500 or on your SIM card, it will start matching the letters and numbers of the keys you have pressed to the names and phone numbers of your contacts. The more keys you press, the more accurate the match will be.
- 2 When you have entered the number or found the contact you want, press to make the call
- 3 You can also call a contact by choosing it from the Contacts list. From the Home screen press the soft key under Contacts.
- 4 Within a few seconds, any numbers stored on your SIM card, shown by the symbol, and phone memory will show. Use the Action key to scroll to the contact you wish to call, then press .

To use the speakerphone, enabling you to use your SPV C500 handsfree, press and hold while on your call.

To end the call press 🌈.

# send your first SMS

# create your first contact

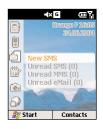

Menu

New Message

- 1 In the Home screen, scroll to and select [5], then select SMS and press New.
- 2 A new SMS will open, and you will see the flashing cursor in the To: field.
- 3 Enter the phone number of the person that you want to send the SMS to, or press the Action key to choose a name from your contacts. Remember, you can only send an SMS to a contact if you have saved a mobile phone number for them.

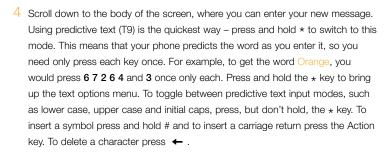

5 When you have finished entering your message, simply press the soft key under the word Send

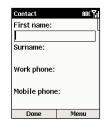

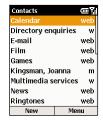

- To add a new contact to your phone's memory, press Contacts in the Home screen, then Add a Contact.
- 2 Enter the information for the new contact in the fields. It may be worthwhile entering contact numbers in the international form, ie, +41 then the number minus the initial 0, so that you can use them abroad. To enter + for international calls press and hold # then press Done when you have highlighted the + sign. Press ← to delete a character. Do not include spaces or brackets, ie, +417912345678. While entering the contact's details, press # for a space and \* to change between upper case and lower case. To enter a symbol press and hold the # key.
- 3 When you have finished, press Done to save the new contact. The Contacts list displays an abbreviation reminding you which is the default contact point. For instance, if it's the person's home number, h will be shown, if it's their mobile phone, m will show. These are the same field names used by Microsoft Outlook. If you've entered more than one contact point, you can change the one your SPV selects. Select the contact and press the Action key, select the contact point you want your SPV to remember, select Menu and choose Set as Default.

# store your information safely

# transfer your contacts

Back Up secures a copy of your data, such as contacts and calendar on a remote server. Should anything happen to your phone, all your data will immediately be available to restore on your new phone. You can also set your phone to automatically backup information on a regular basis, as well as select which information is copied.

- Back Up

  1. Back Up

  2. Restore
  3. Options

  Back Up

  Menu
- Back Up abc Y

  Create new account

  Username:

  Password:

  Verify:

  Password hint:

  Remember password

  \* eptical

  Cancel

- 1 From the Home screen, press Start, scroll to Orange and select Back Up with the Action key. To use Back Up you will need to register first.
- Press Menu. Scroll to Create New Account. You will need to enter a user name and password (between 6 and 32 characters long). These can be anything you choose. They need not necessarily be those that you use on other Orange accounts. Press OK when you have entered all of your details, and your SPV C500 will dial to create your account.
- 3 When you have created an account, follow the onscreen prompts.

Not only can you save all the contacts on your SIM card to your new SPV C500, you can also transfer the contacts stored on your old phone memory using Contact Wizard.

- Activate the infrared port on the phone that contains your contacts.

  You may need to consult your old user guide to discover how to do this, but usually the option appears in the Settings menu on most phones.
  - Once the infrared port is active on your old phone, press Start in the SPV C500 Home screen, and scroll to Orange. Press the Action key, scroll to and select Contact Wizard. Press the Action key again.
  - 3 Align the infrared ports of the two phones and press Next on your SPV C500.
  - 4 Your contacts will be transferred to the memory of your SPV C500.

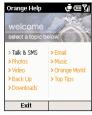

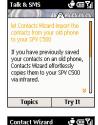

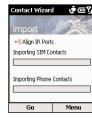

# visit your first website

Info Info Fun

Contacts

Tools
Your Pa

🌉 Start

# get started with e-mail

A quick way to access the Internet is via the Orange World homepage.

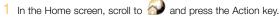

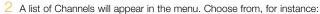

- Orange World
- News
- Sport
- Mail
- Ringtones
- 3 Choose the link you want to explore and press the Action key. Internet Explorer will open and your SPV C500 will connect. Within moments the link you chose will appear on your display.

Before you send your first e-mail you need to set up your e-mail account on vour SPV C500. To use a corporate account, ask your IT manager to provide the necessary details.

#### eir am Y Orange Help > Email > Talk & SMS > Orange World > Back Up > Top Tips Fxit

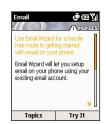

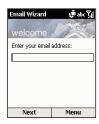

#### to set up an Orange account

- Press Start in the Home screen and scroll to and select Orange with the Action key. In the list of proposed items, select Orange Help, This application will give you tips to use your SPV C500. In the Email section, press the Try It softkey. This will launch the Email Wizard.
- 2 Email Wizard is an application developed by Orange to make setting up your e-mail accounts simple. You will be prompted to enter your e-mail address. From this, Email Wizard will attempt to complete your outstanding settings. If your ISP is not recognised by Email Wizard, you will have to enter these settings manually. You will also need to enter your password, and verify your user name. All of these settings are available from your ISP (Internet Service Provider - the company that you use to access the Internet). If you have an Orange Internet e-mail account, all the settings you need to use on your SPV C500 are included in the table below.

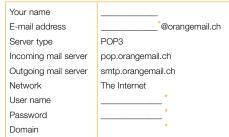

If you have an Orange e-mail account you will have received these settings when you first subscribed to Orange Internet.

## send your first e-mail

1 Media Messages

2 SMS Messages

4 BT Openworld

5 NTL World

Select

New Message

Send

Menu

Cc:

Subj:

## receive your first e-mail

Once you have set up your e-mail accounts, sending e-mail couldn't be simpler.

- 1 In the Home screen, scroll to 2 and select New SMS from the menu with the Action key.
- 2 Scroll to and select your e-mail account with the Action key. Your account name will vary depending your settings. Press New.
- 3 A new e-mail will open, with the cursor in the To: field. Either write in the address of the recipient using the keypad, or press Menu and Insert Contact to pick a name from your Contacts list. You can send the e-mail to multiple recipients; each recipient's name will be separated by a; automatically. You can also copy the e-mail to people by filling their details in the Cc: field.
- 4 Fill in a subject and then write the text for your e-mail using the keypad as you did sending your first SMS. When you have finished, press Send to send the message. This will move your e-mail to your Outbox, from where it will be sent either when you next manually send e-mails, or when your phone next automatically sends and receives e-mails. To manually send your e-mail, simply press Menu from your Inbox, scroll to Send/Receive e-mail and press the Action key.

**Note**: In order to keep all of your information up to date across all of your devices, e-mails deleted from your SPV C500 will also be deleted from your Outlook folders the next time that you synchronise with your PC.

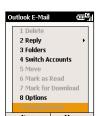

There are two ways to receive e-mail. You can either receive them on your SPV C500 over the air from your e-mail server, or you can receive them by synchronising your SPV C500 and your PC.

- Once you have set up your e-mail, press Start. Messaging is highlighted.

  Press the Action key and select your e-mail account. Press Menu, scroll to Send/Receive and press the Action key.
- Your phone will connect to your e-mail server and download parts of the waiting e-mails. Simply scroll to the e-mail you now wish to read and press the Action key. You can receive e-mails via synchronisation. These e-mails, though received differently, will still appear in your Inbox and can be read in the same way as other e-mails.

# connect your phone to your PC

By synchronising your phone and your PC, you can make sure that all of your important information, like e-mails and contacts, is kept up to date. You can also use synchronisation to add new programs to your phone.

First, you will need to install Outlook 2002 (if you don't have this already) and the new version of Microsoft ActiveSync 3.7 from the Companion CD that came with your SPV C500 as earlier versions will not work with your SPV C500.

#### Do not attach your phone and PC yet.

- Insert the SPV C500 Companion CD into the CD-ROM drive of your desktop computer. Don't attach your SPV C500 to your PC yet. The CD will autostart. Simply follow the on-screen instructions for installing Microsoft Outlook 2002 and Microsoft ActiveSync 3.7.
- 2 Restart your computer, then connect your SPV C500 using the cradle or USB connection cable. ActiveSync will autostart when it detects your phone, and the connection wizard will open. Work through each screen of the wizard, completing information as necessary.
- 3 At this stage you can decide whether you wish to create an exclusive Standard partnership with the PC you are working on, or only a temporary Guest partnership (for example, if you are using a borrowed laptop, or friend's computer). When you have finished, your PC and SPV C500 will synchronise.

# take your first photograph

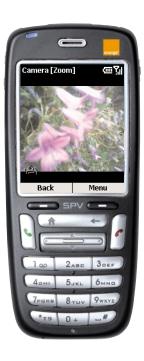

- Press Start from the Home screen and scroll to Camera. Press the Action key and the viewfinder will open automatically. Alternatively press the camera key on the side of your phone and the viewfinder will open automatically.
- 2 Depending on the Capture size, you can zoom in or out of the image by scrolling up or down with the Action key. To change the Capture size, press Menu, choose Options then choose Modes. You can use the zoom with 160 x 120 and 320 x 240 sizes only.
- 3 Press the Action key, or the camera key on the side of your phone to take your photo. When you have taken the photo, you will see the final image. You can delete this if you're unhappy with it by pressing Menu and selecting Delete. If you don't delete it, it is automatically saved to your Multimedia Album.

# play your first tune

Camera [Zoom] MPEG-4/AMR 0:00:00 100 2ABG 3DEF 48HI SJEL 6MND 7PORS 8TUY 9WXYZ

1 Press Start from the Home screen and scroll to Video Recorder. Press the Action key and the viewfinder will open automatically.

- You can zoom in and out by scrolling up and down with the Action key. To begin recording, press Capture or the Action key; a red dot flashes in the bottom right corner while recording is in progress. To stop, press the Action key again.
- 3 You can now play the clip back. Press Menu then Play to watch it. If you don't like it, press Menu and then Delete. If you don't delete it, it is automatically saved to your Multimedia Album.

Access your Windows
Media™ Player from the main
menu by pressing Start in the
Home screen. Scroll down
and select More, then Select
Windows Media™ Player.

#### playlist

Press to access other media files.

#### the Action key -

#### Press:

- Press in to play the clip
- up or down to increase or decrease the volume
- left once to go back to the beginning of the clip; twice to go to the previous clip
- right once to go to the end of the clip; twice to skip to the next clip.

Windows Media
Windows Media - 64 Kbps

H+

Stopped

O:00

Playlist

Menu

SPV

Agra 3 Def

Agra 5 JKL 6 MNO

7 PORB 8 TUV 9 WXYZ

\*TO 0 A W\*

Using Windows Media™ Player you can play Windows Media™ and MP3 audio files on your SPV C500.

– Meni

Access the Media menu where you will see new options for your file.

Downloads allows you to receive the latest Orange software direct to your phone, over the air. Downloads is very quick and easy to use, so why not make a regular check for new software?

Before you travel abroad, why not download a currency converter to help you with the currency, or even a new game to play on your journey.

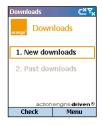

- 1 Press Start, scroll to and select Orange, then select Downloads with the Action key. You will enter the Downloads screen.
- 2 Check if New Downloads is highlighted. Press the Action key. Your SPV C500 will connect to Orange and open a list of new features available to download. This may take a few seconds.
- 3 Follow the onscreen prompts.

# manage your contacts

manage your contacts manage your contacts

# store the names and numbers of your family, friends and colleagues in your Contacts list

Your phone has two contact memories, one on your phone and the other on your SIM card. When you save a new contact it is automatically saved to your phone. If you are using a SIM card that already holds contacts stored on another phone, these will appear at the bottom of your Contacts list with the representations.

Your Contacts list enables you to store information about people and businesses you communicate with. A contact card is created for each entry.

To **open your contact list** press Contacts from the Home screen

The Contacts list displays the names of your contacts alphabetically, along with an abbreviation reminding you whether it's the person's work phone number ('w') or home phone number ('h'). This makes it easy to reach the contact using the method you prefer. Other abbreviations are shown in the grey box opposite.

When you open the contact you want to view, you can see all of the information stored on the contact card.

#### To open a contact card:

- Scroll to the contact you want to view and press the Action key.
- 2 You will see information such as the name of the person or business, phone numbers, e-mail addresses, and more.

# what are the abbreviations in my contact cards?

| W   | Work phone    | w2    | Second work phone    |
|-----|---------------|-------|----------------------|
| h   | Home phone    | h2    | Second home phone    |
| m   | Mobile phone  | pgr   | Pager                |
| car | Car phone     | wfx   | Work fax             |
| hfx | Home fax      | ast   | Assistant phone      |
| rdo | Radio phone   | е     | e-mail address       |
| e2  | Second e-mail | еЗ    | Third e-mail address |
| SMS | Text address  | inter | net Internet address |

These field names match those in Microsoft Outlook®.

# create contact cards then call or e-mail your contacts without having to remember the number

You can store hundreds of contacts on your phone's memory, but the exact number will vary depending on how much of your memory you are using for other features.

#### To create a new contact:

- Press Contacts.
- Press New. You can now enter the information for the new contact in the fields. You must enter contact numbers in the international form, ie, +41 then the number minus the initial 0. Do not include spaces or brackets, ie, +417912345678.
- 3 While entering the details, press # for a space and \* to change between upper case and lower case. To enter a symbol press and hold the # key. To enter + for international calls press and hold 0. Press ← to delete a character.
- 4 When you have finished, press Done to save the new contact.

**Note:** When you create a new contact on your SPV C500, you can synchronise contacts with your PC to keep your contact information up to date on both devices. Similarly, if you have Microsoft Outlook® contacts on your PC, using ActiveSync you can copy them directly to your phone.

Once you have opened a contact card, you can call or e-mail the contact directly:

- 1 Scroll to the number you want and press \ \ to dial the number
- 2 To e-mail the contact, scroll to and select their e-mail address using the Action key. Press the Action key again to go to the Messaging menu. Scroll to and select Outlook E-Mail to begin composing a message.

#### To edit a contact:

- 1 On the Home screen, press Contacts.
- 2 Select the contact to edit, and press the Action key to open the contact card.
- 3 Press Edit.
- 4 Make the changes, and press Done.

manage your contacts manage your contacts

At this stage you can also set the default number for the contact. This is the number that your phone will call automatically should you select the contact, unless you specify otherwise.

- 1 In the Contacts list, scroll to the contact you wish to alter and press the Action key.
- 2 Scroll to the number you want to set as the default and press Menu.
- 3 Scroll to Set as Default and press the Action key. A dot will appear to the left of the default number.

**Note:** If the contact details include a work phone number, your SPV C500 will automatically set it as the default number to call

To **delete a contact** select the contact to delete, press Menu, select Delete, and then press the Action key. Press Yes to confirm your choice.

#### finding a contact in your Contacts list

In the Contacts list, you can enter the first few letters of the contact's name. Your SPV C500 will search through the contacts list and display the name.

This works with predictive text, so you don't need to press the key for your letter more than once. So, to find Orange you would simply press the keys 6, 7, 2, 6, 4 and 3 once each. You can also sort your Contacts list to suit how you use it.

- 1 In the Contacts list, press Menu, then scroll to Filter. Press right on the Action key to go to the filter menu.
- 2 Select a filter (Business, Miscellaneous, or Personal), and press the Action key. The filter categories are the same as those used by Microsoft Outlook on your PC.

#### using the contact menu options

Using the contact menu options, you can quickly apply a speed dial to the contact, change the first (default) method of communicating with the contact, beam the contact card to another mobile phone device or a PC using infrared, delete the entire contact card, or edit the contact card information.

#### To view the contact menu options:

- Open a contact in your Contacts list by scrolling to their name and pressing the Action key.
- 2 Press Menu and the options list will open. You can see the options in the grey box opposite.

**Note**: These options are only available to contacts stored on your phone memory.

#### What are the contact card menu options?

Remember, these options are only available for contacts stored on your phone memory.

Add Speed Dial Enables you to create

a shortcut to a phone number. e-mail or Internet

address by assigning one or two numbers

as a speed dial.

Send SMS Send an SMS to

the contact.

Add Voice Tag Save a voice tag to your

contact for voice dialling.

Save to SIM Save your contact on your

SIM card memory.

Set As Default Makes the selected phone

number or e-mail address

the default communication

method for the contact.

Beam Contact S

Edit

Sends the contact card to another mobile phone

device or a PC using

infrared.

**Delete** Removes the contact card

from the Contacts list.

Lets you modify contact

information.

manage your contacts manage your contacts

#### add photos to your contacts

You can add photos to your contacts so that when a friend calls, a picture, perhaps of them or something that reminds you of them, appears on the screen.

- 1 From the Home screen, press Start and scroll to and select the Orange folder. Select Caller Photo ID and press the Action key.
- 2 Scroll through your contacts and when you reach one you wish to add a photo to, press Assign Photo.
- 3 Your Multimedia Album will open up with your images as a series of thumbnails.
- 4 Scroll through your images and when you have chosen the one you want to assign, press the Action key.
  - Or, press Menu and select New from Camera to take a new photo.
- 5 Press Done to confirm and this image will be assigned to your chosen contact.

# call your favourite numbers without having to enter your Contacts list

You can create speed dials, also known as shortcuts, to dial frequently dialled phone numbers by simply pressing and holding one or two keys. You may choose speed dial entries from 2 to 99 as the 1 key is preset as a shortcut to your Orange Box.

#### To create a speed dial:

- 1 Select Contacts and scroll to the contact you want to add a speed dial to. Press the Action key.
- 2 Scroll to the phone number you want to set up as a speed dial, then press Menu.
- 3 Add Speed Dial is highlighted. Press the Action key.
- 4 Scroll to Keypad assignment, then enter the speed dial number you want to assign to the phone number, and press Done.

Note: You can also create speed dials for Internet and e-mail addresses that are stored in Contacts and for programs that you often use. To **store a program as a speed dial** scroll to it in the Start menu and press Menu, then select Add Speed Dial.

#### To make a call using a speed dial:

- 1 Press and hold the number on the keypad that you have assigned as a speed dial for a number
- 2 If the keypad assignment is 2 digits, press the first digit then press and hold the second digit.

#### To view the speed dials you have created:

- Press Start, then scroll to and select More.
   Select More again, then select Accessories.
- 2 Scroll to and select Speed Dial. A list of all your speed dials will be shown.

Once you have set up speed dials you can view or delete all of your speed dials in the speed dials list.

#### To view and delete speed dials:

- Press Start, then scroll to and select More.
   Select More again, then select Accessories.
- 2 Scroll to and select Speed Dial. A list of all of your speed dials will appear. Scroll to the shortcut to delete, press Menu, then select Delete.

3 Confirm your choice by pressing Yes.

# manage your calls

manage your calls manage your calls

# what happens when you get an Orange Box message?

You will be alerted by an SMS notification when you receive a new Orange Box message. Simply press and hold the 1 key to directly access your Orange Box to listen to, save or delete messages. You can save messages that you have listened to for up to seven days. Orange Box messages that have not been listened to will be saved for up to 21 days.

#### personalising your Orange Box greeting

Your Orange Box comes with a standard greeting but you can **record your own personal greeting** so your callers know they've got through to you.

- 1 Call your Orange Box.
- 2 Press 9 to select personal options.
- 3 Press 1 to access greetings.
- 4 Press 1 to change your personal greeting.

# use Orange Box shortcuts to manage your messages efficiently

Your Orange Box is quick to use as there are several **single key presses** to help you move through your messages.

- 1 Listen to played messages from main menu.
- Delete message.
- 3 Save message.
- 4 Print fax to any fax machine (only Orange Box Prof. & Voice E-Mail).
- 5 Record & send a voice message (only with Orange Box Prof., from main menu).
- 7 Rewind 8 seconds.
- 9 Advance by 8 seconds.
- 99 Go to next message.
- 0 Help. 00 Direct to Customer Care.
- Password access (when calling from another phone or abroad).
- # Skip the greeting or introduction message. Automatically call back the person who left the message.

#### set up an Orange Box PIN

For added Orange Box security, you can set your Orange Box to request a password each time you want to listen to your messages from another phone by calling +41 8607 xxxxxxx.

#### To set up an Orange Box password:

- 1 Call your Orange Box on +41 8607 xxxxxxx and access the main menu.
- 2 Press 9 to select personal options.
- 3 Press 4 to select a password.
- 4 Enter your new password (4 digits), then press the # key.

# listen to your Orange Box messages from another phone

If you do not have access to your mobile phone, you can listen to your Orange Box messages from any other phone even while abroad.

To use this service you must set up an Orange Box password.

To access your Orange Box messages from any other phone or while abroad:

- 1 Call +41 8607 xxxxxxxx from any phone.
- 2 Press \* as soon as you hear the greeting, then enter your password and press #.
- 3 Follow the simple steps to listen to your messages.

**Note**: The cost to call your Orange Box depends on your price plan.

manage your calls manage your calls

#### Orange Box Call Return

You can use Orange Box Call Return to return a call after someone has left a message on your Orange Box, without having to remember or make a note of their number.

To use Orange Box Call Return:

- 1 Listen to your Orange Box message as normal.
- 2 When you have finished, if you want to return the call, simply press # while you are still connected.
- Orange Box will automatically dial the caller's number and connect you.

Note: Orange Box Call Return is only available if the network you are calling supports this service. You are charged your standard call rate. when you can't take your calls, why not divert them

#### not available to PrePay customers

Call Divert allows you to divert different types of calls to different numbers. So, you might choose to divert fax calls to your office fax machine, but voice calls to your Orange Box.

You can set up call diverts with the following settings:

- Divert all voice calls
- Divert if not available
- Divert if busy
- Divert if not answered
- Cancel all diverts

#### To activate a divert:

- 1 Press Start, then scroll to and select Settings.
- 2 Phone is highlighted. Press the Action key.
- 3 Scroll to Call Forwarding and press the Action key.
- 4 Choose the circumstances for the divert, and press the Action key.
  - Unconditional

Diverts all calls.

No reply

Diverts unanswered calls.

Busy

Diverts calls that you reject, or calls that come through while you are using the phone.

Unavailable

Diverts calls that come through when you are out of the Orange service area.

- 5 Make sure that the checkbox is ticked, then enter the number that you want to forward calls to
- 6 Press Done.

**Note:** There is no charge to set up or cancel a divert. You are charged your normal Service Plan rate. If you are calling or diverting your calls abroad, the rate will vary depending on the zone you are in. The availability of the Call Divert service depends upon the partner network.

#### To check a divert status, or cancel a divert:

- 1 Follow the steps above, and select the condition that you want to check or cancel the divert for
- 2 Simply check or uncheck the box, and press Done.

Before beginning this section, please refer to the getting started section at the front of this guide, where you will learn how to set up your e-mail accounts.

# you can create SMS and e-mails in several different ways

When a phone call is inappropriate, or you only want to convey a short and simple message, you can send an SMS. Alternatively, send e-mails to arrive on computers, PDAs or other phones.

Before you can send e-mails, you must set up your e-mail account – you can learn how to do this in the getting started section at the front of this guide.

- 1 Press Start. Messaging is highlighted. Press the Action key.
- 2 Select SMS Messages to send an SMS or Outlook E-Mail to send an e-mail, and press the Action key. Press New to start a new SMS message or e-mail.
- 3 The To: field is highlighted. To write an SMS, either enter the phone number of the person you want to send the message to, or press the Action key to access your Contacts list. To write

an e-mail, enter the e-mail address of the person you want to send the e-mail to, or press the Action key to select a contact from your Contacts list.

- 4 To pick a contact from your Contacts list, simply scroll to the name you want and press the Action key. However, for SMS you can only use a contact that has a phone number saved in the Mobile field. Other numbers can't be used. For e-mail, the contact must have an e-mail address saved to it
- 5 If the contact has more than one e-mail address or mobile phone number, you will be asked to choose which you wish to use. Scroll to the one you want and press the Action key.
- 6 You will be returned to the message screen, where the contact's details will be inserted in the To: field.
- 7 Scroll down to enter information in any of the other fields required. Finally, complete the main text of your message. There are two methods for entering text, and you can rotate through them by pressing and holding the \* key:
  - predictive text input, shown as English T9
  - standard text input, shown as ABC

To enter a number in your SMS message, press and hold the correct key.

8 When you have finished entering your e-mail or SMS, simply press Send.

You can add multiple recipients, by separating each address or phone number with a semicolon (press the # key, then scroll to and select a semicolon). If you are choosing names from your Contacts list, then the semicolon appears automatically each time you add a new contact.

**Note**: The cost of sending an SMS depends on your chosen price plan and options. You are charged for each person the message is sent to.

#### entering text using standard text input

To enter text using this mode you press each key the right number of times to get the letter you want. So, to get an O you would press the 6 key three times. For an A you would press the 2 key once.

Press # for a space. The first letter of a sentence is automatically capitalised.

The letter entered most recently is underlined until you have completed the key presses for that letter and moved on to the next letter. When entering letters on the same number key, pause after entering the first letter and wait for the underline to disappear before entering the next letter.

# To increase the speed at which you can enter text:

- Press Start, select Settings, and then select Accessibility.
- 2 Under Multipress time out, select the time interval you want between key presses and press Done.

#### save time using predictive text input

This uses a dictionary to recognise certain combinations of letters and predicts the word you want to write. To enter text using predictive input you only need to press the key for a letter once. So, for example, to write the word Orange you would press 6, 7, 2, 6, 4 and 3. You will see that the word does not appear on screen immediately – don't worry, that's how it works.

When you have finished pressing all of the keys, the word should appear on screen.

#### To enter text using the predictive text method:

- 1 Press and hold the \* key to display the text input menu.
- 2 Scroll to and select English T9.
- 3 Press each key once for the word you want.
- 4 Press the # key to accept the word and enter a space after it, or scroll Up or Down with the Action key to move through the available words.
- 5 If you do not see the correct word, erase the word by pressing ← and then press and hold the \* key to change to standard, Multipress mode, and manually enter the word.

# Having trouble entering a word in predictive text mode?

Predictive text cannot always find the word you want in the dictionary. In these cases, change to standard text input. After you have entered the word in standard text input, it will be added to the predictive text dictionary.

To **enter punctuation** in predictive text mode, press 1, then scroll up and down using the Action key to move through a list of common punctuation marks.

#### entering numbers using numeric text input

When you are in 123 mode, just press the number you want to enter on the keypad. If a field permits a numerical entry only, such as the work phone field in Contacts, the input mode will automatically change to the Numeric mode.

#### message options

To request a delivery receipt for an SMS:

- Before you send the SMS, press Menu, select Message Options, and then press the Action key.
- 2 Press the Action key to select the Request message delivery notification check box, then press Done.

#### receiving SMS

When you receive an SMS on your phone, the symbol will appear. To **read the message** press Message in the Home screen. Alternatively:

- Press Start.
- 2 Messaging is highlighted. Press the Action key.

3 Select SMS Messages, then scroll to the latest message and press the Action key to open it.

**Hint**: When you're in your SMS inbox (SMS), you can quickly go to either your MMS or Outlook Email inbox by simply scrolling left or right with the Action key.

#### inserting text templates into messages

Save time when composing your e-mail or SMS by inserting text templates into your messages.

You can edit the predefined text to create words or phrases that you frequently use in messages.

- 1 Press Start, then select Messaging.
- 2 Scroll to and select SMS Message.
- 3 Press New. Scroll to the body text field, then press Menu. Select Insert Text.
- 4 Select the predefined text to insert into your message and press Insert.

#### To edit your predefined SMS:

- 1 Press Start, then select Messaging.
- 2 Select SMS Messages. Press Menu, then select Options.
- 3 Select Edit Mv Text.
- 4 Select and modify the text you want to change, and press Done.

#### inserting voice recordings into messages

Inserting a voice recording into a message is easy, and useful when you want to verbally explain information that is contained in the message.

- 1 Press Start and select Messaging. You can not insert a voice recording into an SMS.
- 2 Open a new message and in the body text field press Menu, and then select Insert Recording.
- 3 Press Record to start recording, and press Stop to stop recording.
- 4 Press Done to insert the recording into your message.

#### receiving meeting requests

When you accept a meeting request that arrives in your Inbox, the meeting will appear in calendar on your SPV C500 when you next synchronise, and a message will be sent back to the meeting organiser.

- 1 Press Start, select Messaging, and then press the Action key.
- 2 Select the meeting request, press the Action key, and then press Accept.

#### receiving complete e-mails

You can specify that e-mails be received in full, instead of receiving only the first 500 characters.

- 1 Press Start, then select Messaging.
- 2 Select the message to receive in full, press Menu, select Mark for Download, and then press the Action key. The complete message will be retrieved the next time you synchronise or connect to your e-mail server.

#### receiving message attachments

You can download message attachments to your SPV C500. Attachments are displayed as a list of hyperlinks at the bottom of the e-mail message, and are preceded by an attachment icon. The text of the hyperlink contains the file name followed by the size of the attachment, thereby helping you to determine whether you want to download the attachment.

**Note**: On POP3 messages, the attachment size is not shown.

There are three different icons for attachments:

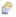

Not downloaded

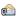

Downloaded

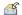

Marked for download

#### To download an attachment:

- 1 In an open message containing an attachment for downloading, select the attachment and press the Action key.
- 2 The attachment will be downloaded when you synchronise or request to send and receive e-mails.

To **view a downloaded attachment**, select the attachment and press the Action key.

**Note**: You can view attachments only for file types that are supported by your SPV C500.

#### viewing your message folders

Your SPV C500 stores messages in the following folders:

#### Deleted Items

Messages that you delete are stored here until you empty the folder.

#### Drafts

Messages that you save before sending are stored here.

#### Inbox

All messages that you receive arrive here.

#### Outbox

Sent e-mail messages are stored here until you synchronise or connect to your e-mail server.

#### Sent Items

Copies of e-mail messages that you sent are stored here.

#### To view message folders:

- 1 Press Start, then select Messaging.
- 2 Select Media Messages, SMS Messages or Outlook E-Mail.
- 3 Press Menu, then select Folders.

**Note**: If your e-mail account supports folders, you can view multiple folders to reflect the folder structure that you have created on your e-mail server. Messages you download from the server will then be placed automatically in the appropriate folders on your SPV C500.

**Hint**: When you're in one of the inboxes, you can quickly go to another by simply scrolling left or right with the Action key.

#### using the Inbox menu options

It is easy to carry out many messaging tasks from your Inbox. Press New to compose a new message, or press Menu to forward, delete or reply to messages, access your Inbox options and more.

Press Start, then select Inbox.

#### What are the Inbox menu options?

Delete Deletes the message.

Reply Replies to the sender of a

message only.

Reply All Replies to all the recipients

of a message.

Forward Forwards the message.

Folders Displays all message

folders.

Switch Accounts Move between your

inboxes.

**Move** Moves the message.

Mark as Read Displays the header text

of a message in the Inbox in lightface, indicating that the message has

been read.

Mark for Download Retrieves the entire e-mail

the next time you connect.

Options Displays a list of Inbox

options you can

customise.

Send/Receive Connects to your e-mail

server to send and receive

messages.

- 2 Select Media Messages, SMS Messages or Outlook E-Mail.
- 3 Press Menu, then select an option from the menu (shown below).

#### deleting e-mails from your SPV C500

When you synchronise data between your SPV C500 and your PC, ActiveSync ensures that the same information appears on both devices. To ensure consistency, this means that if you delete an e-mail from your SPV C500, it will also be deleted from your Outlook inbox the next time that you synchronise.

If you don't want your e-mails deleted from your Outlook inbox, you must make sure that they are not in the Deleted Items folder on your phone before you synchronise.

- 1 In your inbox, scroll to the e-mail that you wish to delete.
- 2 Press Menu and select Delete. The e-mail will be deleted from your inbox.
- 3 To stop the e-mail from also being deleted from your PC, you need to remove it entirely from the memory of your SPV C500. To do this, press Menu again and scroll to Show Folders. Press Select.

- 4 You will see the folder tree. Scroll to Deleted Items and press Select.
- 5 A list of all of your deleted e-mails and SMS will appear. At this point, scroll to the message you want to erase permanently and press Menu. Alternatively, simply press Menu from anywhere if you wish to delete all of the messages.
- 6 Select either Delete or Empty Folder and press the Action key.
- 7 Now that the e-mail has been removed from the memory, it will not be erased from your PC when you next synchronise.

#### save your sent e-mails

It may be useful to keep a copy of your e-mails for later reference. Once set up, all the e-mails you send will be moved to your Sent Items folder.

- 1 Press Start, select Inbox with the Action key and press Menu.
- 2 Scroll to Options and press the Action key. Scroll to Sending and press the Action key.
- 3 Scroll to Save copies of sent items and press the Action key so that a tick appears in the box.
- 4 You can also choose whether to include a copy of the original message when replying to e-mail. Simply scroll to it and press the Action key so a tick appears in the box.

5 When you are finished press Done to save your selection.

#### To view your sent e-mails:

- 1 From your Inbox press Menu, scroll to Accounts/Folders and press the Action key.
- 2 Scroll to Sent Items and press the Action key to open a list of all the messages you have sent.

#### set your incoming message size

You can choose how much of each message is initially downloaded. If you use GPRS you are charged for the amount of data you download, so setting the right size is important to achieve the balance between cost and efficiency.

Your SPV C500 is preset to download the first 500 bytes of each e-mail. If e-mails contain attachments you will see Mark for Download and you can choose to download the full item. If you don't want to download the full attachment, simply leave it.

#### To set your incoming message size:

1 From the Inbox press Menu, scroll to Options and press the Action key. Scroll to Receiving and press the Action key.

- 2 Use the left and right navigation keys to select how much of each message your SPV C500 will initially download.
- 3 Press Done.

#### display your messages your way

You can choose how your e-mails are arranged.

- 1 From the Inbox press Menu, scroll to Options and press the Action key. Select Display and press the Action key.
- 2 Select whether you want to see the date and time in the message list by pressing the Action key. If there is a tick in the box, they will appear.
- 3 Choose the order in which you want your messages to be displayed, from:
  - Date received
  - Sender
  - Subject
- 4 Choose whether you want your messages ascending or descending.
- 5 Press Done to save your selection.

#### send e-mails manually

If you only send a few e-mails, you may prefer to send them manually after writing them.

While you are getting used to your e-mail account we recommend the following procedure:

- Write your e-mail as normal, and press Send.
   This moves your e-mail to the Outbox.
- 2 You are returned to your Inbox. Press Menu, scroll to Show Folders and press the Action key. Scroll to Outbox and press the Action key.
- 3 Your e-mails will appear in consecutive order. Press Menu, scroll to Send/Receive Email and press the Action key.
- 4 Along the top of your screen you will see
  Dialling... As your e-mails are sent you will see:
  - Connecting...
  - Logging In...
  - Sending and Receiving
  - Sending Mail
  - 1 of 1 receiving

This lets you see what stage of sending and receiving you are at.

5 As your messages are sent they will disappear from your Outbox. When you are more comfortable with using e-mail on your SPV C500, from anywhere in the Inbox press Menu, select Send/Receive Emails and press the Action key. Your SPV C500 will then send all the messages in your Outbox and receive any e-mails from your account.

# keep in touch with your colleagues and friends in real time, using MSN Messenger

You can use **MSN Messenger** to send instant messages. It provides the same type of chat environment as MSN Messenger on your PC. For instance you can:

- Send and receive instant messages.
- See the status of others in your Messenger Contacts list, or change your own status, for example, available, busy, out to lunch.
- Invite other people to a chat conversation.
- Block contacts from seeing your status or sending you messages.

To use MSN Messenger you will need a Microsoft® .NET Passport account unless you already have a Hotmail account.

# To set up a Microsoft .NET Passport account, go to: http://www.passport.com

Once you have this account, you will need to sign into MSN Messenger using your Microsoft .NET Passport.

#### To sign in and out of MSN Messenger:

- 1 Press Start, then scroll to and select MSN Messenger. Press Sign In.
- 2 Enter your sign-in name, for example name\_123@hotmail.com, and password, and then press Sign In.
- 3 To sign out, press Menu and select Sign Out.

**Note**: If you do not sign out of MSN Messenger, you will remain on a data connection. This may result in additional charges on your bill.

#### To send an instant message:

- 1 Sign in to MSN Messenger.
- 2 Select the person in MSN Messenger to whom you want to send an instant message, and press Send.
- 3 Enter your message, and press Send.

4

**Note**: To quickly add common messages, press Menu, select My Text, and then select the text you want to use in the message.

To **invite a contact to an ongoing chat** press Menu, select Invite, and then select a contact.

To see who is already chatting press Menu, and select Chats

To accept or change between chats press

Menu, select Chats, and then select the contact to
begin chatting.

To add a contact to a chat, press Menu in the Messenger Contacts list, select Add Contact, and then follow the directions on the screen.

To **delete a contact** select the contacts name in the Messenger Contacts list, press Menu, and then select Delete Contact.

To **block or unblock a contact** from seeing your status and sending you messages, select the contacts name in the Messenger Contacts list, press Menu, and then select Block or Unblock.

#### To change your status:

- 1 In the Messenger Contacts list, select your name, and press the Action key.
- 2 Select a status description, such as Away, and press the Action key.

**Note**: You must be signed in to MSN Messenger to change your displayed name.

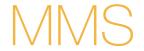

#### take a photograph

Photographs are automatically saved to your Multimedia Album.

Before taking a photograph, press Menu to access the following further options:

- Capture Mode
   Select this to switch between several image
   and video modes
- Zoom
   Use the Action key to zoom in and out of your image.
- Ambience
   Select this to adjust the lighting of your shot.
- OptionsSee opposite.
- Album
   See all the photos and videos stored on your phone.

# What are the options for customising vour Album?

General To adjust the general Album settings such as the backlight and mute the sounds. Slide Show Customise vour Slide Show settings, how long an image is viewed, the direction of rotation and play order. Transition Effects Decide how you want your slide show to appear and fade from image to image. Sort By Order your images by date. size, type and name. Thumbnail Adjust the thumbnail size. number your thumbnails and show image information. Association Choose the file type for your image. Album information and About version number.

#### To adjust your camera settings:

- 1 Press Start, then select Camera.
- 2 Press Menu, then scroll to and select Options. Choose to adjust:
  - General

Decide where you want to store your images

– on the Storage Card or on the Internal

Memory, and adjust the camera's flicker
setting. You can also choose to review photos
after they are taken, and enable or disable the
shutter sound.

- Counter
  The counter keeps track of how many images or videos you have recorded.
- Photo Adjust the JPEG quality, change the photo file name prefix and choose where you want to store your Template folder.
- Video Adjust the capture size of the video clip, whether you want audio on or off and the file name of the video clip.
- Modes
   Change your camera's Capture mode.

   Choose between Photo, Video, MMS Video, Photo ID and Picture Theme.

#### You can take a self-portrait:

- 1 Turn your phone around so you are facing the lens. You will be able to see your face in the mirror.
- 2 Arrange yourself as appropriate. When you are ready to take your shot, press the camera button on the side of your phone.

# store and browse through the images in your Album

Your SPV C500 has an Album application so you can view your images. You can view the files as thumbnails, zoom in and out and watch them in a slide show.

#### To view your images in the Album:

- Press Start. then scroll to and select Multimedia Album.
- 2 Your Album will open up with the images and videos displayed as a series of thumbnails.

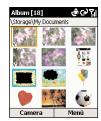

#### 3 To organise the images in your album,

highlight an image, press Menu and choose from the following options:

Send

To send your image in an MMS or via e-mail.

Delete

To delete your image.

Save as

To save your image as a Caller ID photo.

Rename

To personalise the name of the image.

Properties

To view the image properties, for instance the image name, storage position, size, type and date of creation.

Slide Show

To view all the images in your Album as a slide show.

Options

View the image options. See the grey box on the previous page.

Change folder
 Reassign the storage folder

Reassign the storage folder for your image in the file manager.

New

To take a new image.

#### 4 To view the individual image options,

highlight an image, press the Action key and then press Menu. Choose from:

Send

To send your image in an MMS or via e-mail.

Delete

To delete the image. Press the Action key and press Yes to confirm deletion.

Save as

Save the image as a Caller ID photo or as vour Home screen.

Rename

Rename the image with a name of your choice.

View

To view the image properties, zoom in and out and rotate.

Camera

To go directly to the viewfinder to take another shot.

Thumbnails

To return to the thumbnail view of all your images.

# compose your own melody or send a recording you've made

- 1 Press Start, then select Messaging.
- 2 Select MMS, SMS or Outlook E-Mail, then press New.
- 3 Press Menu and select Insert Recording.
  Note: you can not insert recordings into SMS.
- 4 Press Record and record your own tune or voice message to send.
- 5 The sound file you have created will automatically be given a name.
- 6 Press Done when you have finished naming the recording. Your new melody will be shown in the Sound thumbnail library.

#### add a photograph to your MMS

- 1 Select Start, then Messaging.
- 2 Select Media Messages, then press New.

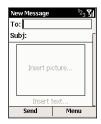

- 3 Enter a contact number in the To: field. You can also choose to add a brief description of the message in the Subj. field.
- 4 Scroll to Insert Picture and press the Action key.
- 5 The Album will show. Decide whether you want to take a new photograph by selecting the camera, which is highlighted, or select an existing image.
- 6 Select the camera. You will go straight to the viewfinder.
- 7 Press capture to take your photograph and it will be added to your Album as a thumbnail.
- 8 Press Select to add the picture directly to your message.

#### MMS options

- 1 While you are creating your MMS, you can select from a number of message options.
- 2 Press Menu and choose from:
  - Add Recipient

This opens your Contacts so you can select a recipient for your MMS.

Insert

To insert text, pictures and sound.

Remove Object

To remove an object from your message.

Preview

To have a look at your message before you send it.

Pages

Add or remove a page.

 Background Colour
 Select a colour for the background of your message.

- Message Options
   Adjust the priority and message type.
- Postpone Message
   Save the message to send later.
- Send Message
   Send your MMS.
- Cancel Compose
   To cancel the message and return to the Inbox.

#### sending your message

When you have added a recipient, a subject, an image and sound to your MMS and you are happy to send it, simply press Send.

It's on its way!

# if a picture speaks a thousand words, a video tells a great deal more

MMS is the latest way to share scenes from your life. Shoot a video using your SPV C500's built-in video camera, then save it to your phone to watch any time you like.

#### To record a video clip:

- 1 Press Start, then More from the Home screen and scroll to Video Recorder. Press the Action key and the viewfinder will open automatically.
- 2 You can zoom in and out by scrolling up and down with the Action key.
- 3 To begin recording, press Capture; a red dot flashes in the bottom right corner while recording is in progress. To stop recording, press Stop.
- 4 You can now play the clip back. Press Menu, then Play to watch it. If you don't like it, press Menu and then Delete. If you don't delete it, it is automatically saved to your Multimedia Album.

Video clips are automatically saved to your phone's Multimedia Album.

**Note**: You must obey all local laws governing the taking of videos. Do not use this video recorder illegally.

Before you begin shooting videos you may want to look at how your video is set up. To adjust your Video Recorder settings:

- Press Start, then More and select
   Video Recorder
- 2 Press Menu and then Options. Choose to adjust:
- General
  - Decide where you want to store your images on the Storage Card or on the Internal Memory, and adjust the camera's flicker setting. You can also choose to review photos after they are taken, and enable or disable the shutter sound.
- Counter
   The counter keeps track of how many images or videos you have recorded.
- Photo
   Adjust the JPEG quality, change the photo filename prefix and choose where you want to store your Template folder.

- Video
- Adjust the capture size of the video clip, whether you want audio on or off and the filename of the video clip.
- Modes

Change your camera's Capture mode. Choose between Photo, Video, MMS Video, Photo ID and Picture Theme.

Once you have recorded a video clip it will be saved to your Multimedia Album and marked with a V to indicate that the file is a video file. Press Menu and select Album then Menu again to choose from the following:

- Send via Email
- File Choose from Delete, Move to and Copy to.
- Save As You can save your video as a Caller ID image.
- Rename
   Rename the video clip so that it is easier to locate in the Multimedia Album.
- PropertiesLists the image properties.

- Slide Show
   Creates a slide show of the clips stored in your Multimedia Album.
- OptionsYou can adjust the options for the following:
- Change folder
   Move to a different folder.
- New
- Choose from:
- Photo from Camera
- Video from Camera
- Voice note

#### receiving MMS

- 1 When you receive an MMS it will be placed in your Inbox and ⋈ will appear on your Home screen
- 2 To read the message select Message on your Home screen.
- 3 To open the video, press Menu, then Play.

# get the freshest clips on the internet from Orange

Why not make the most of your phone's video player, and download great new clips from Orange?

Orange is constantly expanding the online library of video clips available to customers. Simply follow these instructions to find out more:

- 1 In the Home screen, scroll to Orange World and press the Action key. Your phone will connect, then display the Orange World home page.
- 2 In the home page, scroll down to select video and press the Action key.
- 3 Once the video page appears, scroll down to SPV C500 video trial zone. Take a look. Press the Action kev.
- 4 Once you're in the video zone, choose your clip from a wide range of videos. Simply click the title and it will be streamed to Windows Media™ Player, where you can watch it live.

Remember: Come back to this area often, as the video available changes all of the time. From classic comedy clips to the latest release trailers, Orange is bringing video straight to your phone.

# Orange multimedia services

#### Orange multimedia services

# browsing the internet on the move has never been easier

Your SPV C500 is automatically set and ready for you to start surfing with Internet Explorer. You can also download webpages to read when you're offline. It supports HTML (Internet), iMode and many WAP sites, allowing you to surf, shop or trade on virtually any site.

The Internet Explorer browser makes the most of your GPRS connections, while giving you the choice of what to download. Looking for key headlines from your favourite news site, but not interested in downloading all those graphic files? No problem. You can set your browser to text only.

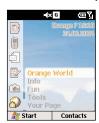

Alternatively, scroll to in the Home screen and select a link from the dynamic panel, or check the Orange folder in the Start menu for links to exciting, downloadable content from Orange.

#### setting your connection

Your SPV C500 can access a world of information on the move, all at the touch of a few keys.

Orange internet and messaging settings are preconfigured for your convenience.

If you should ever lose your Orange settings, you can re-enter them by following these directions, and copying the information from the table opposite.

- 1 Press Start, then scroll to and select Settings.
- 2 Scroll to and select More, then select Data Connections.
- 3 Internet connection is highlighted. Press Menu and select Edit Connections.
- 4 Choose GPRS Connections and press the Action key.
- 5 If you have lost all of your settings, the screen will appear blank. You will now need to create new accounts by pressing Menu, then Add.
- 6 Create the following accounts using these settings.

#### Orange Internet GPRS

Connects to The Internet
Access point internet

Leave the rest of the settings blank.

#### Orange MMS GPRS

Connects to MMS Network
Access point mms

Leave the rest of the settings blank.

#### Orange WAP GPRS

Connects to WAP Network

Access point wap

Leave the rest of the settings blank.

**Note**: Your phone also comes preset with WAP dialup settings, and will use these to connect if GPRS is not working. It is possible to **connect to the Internet via your corporate server**. To do this, you will need to get certain information regarding your corporate network from your IT department so you can complete the necessary settings.

Orange multimedia services

- 1 Press Start, then select Settings. Select
  Data Connections
- 2 Press Menu, select Edit Connections, and then press the Action key.
- 3 Dial-up Connections is highlighted. Depending on your network capabilities, you may wish to either create a VPN (virtual private network) connection or Dial-up connection. Select the one you want and press the Action key.
- 4 Press Menu, then select Add.
- 5 Now fill in the details using the information supplied by your IT department.

#### Orange multimedia services

# use Internet Explorer in a way that suits you

You can change the way webpages are displayed on your SPV C500.

#### To view Internet Explorer options:

- 1 Press Start, then select Internet Explorer.
- 2 Press Menu, then select Options. You will see a list of options as shown in the grey box opposite.

To disconnect from the Internet press .

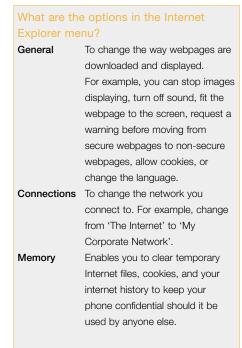

#### navigating in Internet Explorer

With Internet Explorer, the Favourites list is displayed as the main offline screen. You can add your own favourites to this list for quick access to websites you frequently visit. You can access the list from any webpage by pressing Favourites.

When you open Internet Explorer for the first time from the Start menu, the Favourites list will appear.

#### To view a favourite:

- 1 Press Start, then select Internet Explorer.
- 2 Internet Explorer will display the last page that you viewed; if you have not used Explorer since switching your phone on, Favourites will be shown. If another page is displayed, simply press the Favourites soft key.

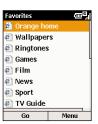

3 Select a favourite to view, and press Go. Surfing the Internet is about making your own way, and Orange lets you explore all of the sites you want.

If you know the address of a website that you want to view, enter it in the **Address Bar**:

- 1 Press Start, then select Internet Explorer.
- 2 Press Menu and select Address Bar.
- 3 Enter the internet address, and press Go.

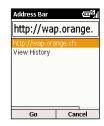

To **return to a webpage** you previously visited in the same session press ← repeatedly until you see it again.

#### Orange multimedia services

#### To view your most recently visited Web pages:

- 1 Press Start, then more, then select Internet Explorer.
- Press Menu and select Address Bar.
- 3 Scroll to View History and press Go.

To visit a webpage on the History list scroll to its URL and press Go.

Note: While you are connected to the Internet, you can change between Internet Explorer and other programs on your SPV C500 by pressing <u>↑</u>. This will not close your Internet connection. To return to the page you were viewing, press ←.

#### bookmark your favourite sites

If you find a webpage that you want to visit another time, **mark it as a favourite**. Then, the next time you want to visit that webpage, just select it from your Favourites list.

- 1 Press Start, then select Internet Explorer.
- 2 Press Menu and select Address Bar.
- 3 Enter the internet URL, and press Go.
- 4 When the webpage is displayed, press Menu, then select Add Favourite.

5 Enter a name for the website as you want it to appear on your Favourites list, and press Add.

#### To create a new folder in Favourites:

- 1 Press Start, then select Internet Explorer.
- 2 Select Favourites. Press Menu, then select Add Folder
- 3 Under Name, enter a name for the folder and press Add.

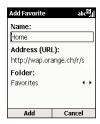

#### To delete a favourite:

- 1 Press Start, then select Internet Explorer.
- 2 Scroll to the favourite you want to delete. Press Menu and select Delete. Press Yes to confirm your choice.

#### stored or cached webpages

Your SPV C500 stores webpages as they are downloaded until its memory store, or cache, is full. If you go to a page that is already stored on your SPV C500, you will see the stored version when you select the page. Choose Refresh from the menu to see the latest internet content for that page.

#### To refresh a webpage you have recently visited:

- 1 Press Start, then select Internet Explorer.
- 2 Select the webpage to revisit from your Favourites list or History list, and press Go.
- 3 Press Menu and select Refresh.

#### To delete your browsing records:

- 1 Press Start, then select Internet Explorer.
- 2 Press Menu and select Options.
- 3 Scroll down to Memory and press the Action key.
- 4 Select whether you wish to delete information from:
  - Temporary Files
  - Cookies
  - History
- 5 Press Clear to empty that folder and Yes to confirm your choice.

## enjoy new software wirefree™ with Downloads

**Downloads** allows Orange to send updated software direct to your phone.

#### To activate Downloads:

- 1 Press Start, then select Orange.
- 2 Scroll to and select Downloads.

Before you download an application in the Downloads screen, there are a number of **options** you can choose from.

- Scroll to Check for Downloads, then press
   Menu. Choose one of the following options:
- Check for Downloads
   Connects to Orange to see if there are any new updates or applications available.
- About Downloads
   Information about the Downloads software.
- ExitQuits Downloads.
- 3 Scroll to and select View Downloads. This shows the current applications that have been installed on your phone.

#### Orange multimedia services

# keep your information secure with Back Up

You can set your phone to automatically backup information on a regular basis, as well as choose which information is copied. This keeps your personal data secure, so that if anything should go wrong, you can always retrieve it from the secure Orange server.

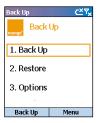

#### To backup your data manually:

- 1 Press Start, then select Orange.
- 2 Scroll to and select Back Up.
- 3 Back Up will be highlighted. Press the Action kev.
- 4 Select the items you would like to store using the Action key.

5 Press Send to start saving your data on the remote server.

# To set your SPV C500 to automatically backup your data:

- 1 Press Start, then select Orange.
- 2 Scroll to and select Back Up.
- 3 Scroll to 1. Options and press the Action key. Schedule backups will be highlighted. Press the Action key so that a tick appears in the box.
- 4 Scroll to the next field and use the Action key to select Daily, Weekly or Monthly backup.
- 5 Use the keypad to set the time that you want to send your information to be stored.
- 6 Use the Action key to select or deselect which information you want backed up.
- 7 Press OK when you have finished and your SPV C500 will now automatically send your information to be stored at the time and frequency you have set.

**Note**: You will be charged for each call you make to Back Up at your standard service charge.

# To restore the information from the remote server to your phone:

- 1 Press Start, then select Orange.
- 2 Scroll to and select Back Up.
- 3 Scroll to 2. Restore and press the Action key.
- 4 Select which items you would like restoring to your phone using the Action key. Items with a tick next to them will be restored.
- 5 Press Next, then Send when you have finished and your SPV C500 will now automatically send your information to be stored at the time and frequency you have set.

**Note**: You will be charged for each call you make to Back Up at your standard service charge.

# access Orange Internet from your PC for all these features

- Personal e-mail address and free e-mail alerts
   When you're out and about, you can receive an
   SMS on your Orange phone to alert you to e-mails you've received.
- Personal diary and free alerts
   Receive an SMS on your Orange phone as a reminder of dates and events that are important to you.
- Send free SMS when online every month to all Swiss digital mobile phones.
- To register go to 'My Orange' on www.orange.ch

#### Orange multimedia services

download and listen to music on the move using Windows Media™ Player on your SPV C500

Using Windows Media<sup>™</sup> Player 9 series (which comes on your SPV C500) or later, you can play Windows Media<sup>™</sup> audio files and MP3 audio files on your SPV C500. You can also copy digital music directly from your PC to your SPV C500 by using Media Player or ActiveSync. For more information about copying files to your SPV C500, see the ActiveSync Help on your PC.

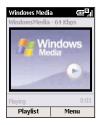

There are two ways to play files. You can either stream the file over the Internet, or save the file to your phone's memory and play it from there.

To play a media file stored on your phone:

- 1 Press Start, scroll to Windows Media and press the Action key.
- 2 You will enter a screen that shows all of the available media files on your phone. This is called the Local Content screen. Simply scroll to the file you wish to play, and press Play.

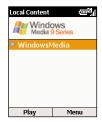

To play a streaming media file over the Internet:

- In the Local Content screen press Menu, then scroll to and select Open URL.
- 2 Enter the Internet address that you want to stream the media from, and press Play.

Note: Some music may have a copyright license.

You can listen to a media file over the Internet by streaming via your phone's media player, and then add it to the Favourites list. The next time you want to listen to the file it will be on your SPV C500. Simply select it from Favourites.

#### To add a streaming media file to Favourites:

- 1 Connect to a streaming media file on the Internet.
- 2 While the media file is playing, press Menu and select Add to Favourites.

#### To play a favourite:

- 1 On the Local Content screen, press the Menu soft key, select Favourites, and then press the Action key.
- 2 Select an item, and press the Play soft key.

To **delete a favourite** simply select it, press the Menu soft key, select Delete, and then press the Action key.

#### To delete an application:

- 1 Press Start in the Home screen.
- 2 Select Settings.
- 3 Select Remove Programs.
- 4 A list of installed applications will appear. Scroll to the one that you wish to delete and press the Action kev.
- 5 Press Yes to delete the program, or No to cancel.

If you have any questions or queries about your Add On Card or any applications contained on it, please call Customer Care on 0800 700 700

To check that you have enough memory space to install a new application:

- 1 Press Start and select Settings.
- 2 Select About and press the Action key.
- 3 Scroll down until you can see: Available Memory: x MB.

This will tell you if there's enough memory available for you to download your new application.

#### play games on your phone

There are two games options on your phone. You can play games online, or choose from Jawbreaker and Solitaire, which are stored on your handset.

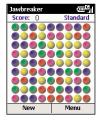

The object of **Jawbreaker** is to clear the screen by selecting groups of the same colour balls and destroying them. You win the game when all the balls have disappeared.

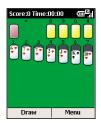

The object of **Solitaire** is to use all the cards in the deck to build up the four suit stacks in ascending order, beginning with the aces.

# additional features

additional features additional features

### Speak with up to six other people at the

#### To start a conference call:

- 1 Call someone in the usual way. The display will show a name (if stored in the memory).
- 2 Press Menu and select Hold.
- 3 Make another call in the usual way while the first call is on hold.
- 4 Select Conference.
- 5 Repeat steps 2 to 4 to add more people to your conference.
- 6 Press 

  to end your whole Conference call.

**Note**: If you are abroad the availability of this service depends on the network you are using. You will be charged for each call you make at standard price plan rates.

### your SPV C500 gives your laptop PC Internet access on the move

Use your SPV C500 as an external modem for your laptop PC using the INF file on the CD that came in your box, also available to download from www.orange.ch

### To set up an infrared or USB modem connection:

- 1 Make sure that your SPV C500 is not connected to another device.
- 2 Press Start, then scroll to and select Accessories.
- 3 Select Modem Link.
- 4 Under Connection, select USB or IrCOMM infrared, press Menu, then select Activate.
- 5 Connect your SPV C500 to the device with which you want to use your SPV C500 as a modem.

To activate the modem link, first make sure that if you are using a USB or serial connection, your SPV C500 and PC are connected.

- 1 Press Start, then scroll to and select Accessories
- 2 Select Modem Link.
- 3 Press Menu and select Activate.
- 4 If you are using infrared, align the SPV C500's infrared (IR) port or connect the cable to the device.

#### To deactivate the modern link:

- Press Start, then scroll to and select Accessories
- 2 Select Modem Link.
- 3 Press Menu and select Deactivate.

# use Bluetooth<sup>®</sup> for wirefree<sup>™</sup> communication with another device

Bluetooth® is a new radio technology that enables you to make wireless connections between your phone and other electronic devices. This allows for the easy exchange of information like contacts and diary appointments and will allow you to connect to a laptop to use your phone as a modem for example.

For the most effective Bluetooth® communication, always keep the Bluetooth® devices within 10 metres of each other.

When you first activate Bluetooth<sup>®</sup> the phone will ask for the device name of your phone. You can accept the default name or change it. Once you have accepted the name, Name Saved is shown.

Before your phone can communicate with another device, you need to **pair your phone with a device**. Your phone can be paired with up to 10 other Bluetooth<sup>®</sup> devices.

additional features additional features

#### To pair your phone with another Bluetooth® device:

- 1 Make sure that Bluetooth® is active or discoverable on the other device.
- 2 To activate Bluetooth® on your phone, press Start and select Settings. Scroll to and select Bluetooth®
- 3 Select Bluetooth® again, then press Menu. Bonded Devices is selected. Press the Action. kev.
- 4 You'll see a list of devices currently paired with vour phone. A paired device is not necessarily connected to your phone, but can be connected because a paired relationship has been set up between the two devices.
- 5 If there are no devices on the list, or to add a device, press Menu and select New.
- 6 Your phone will search for any active Bluetooth® devices in the area. When it has found them, they will be displayed in a list. Scroll to the one that you want to create a partnership with, and press Add.
- Enter a PIN; this number is only for the specific relationship between your SPV C500 and the device. The device might already have a PIN (printed in the user guide, for example) that you will need to use. Otherwise, make up your own

84

- number and enter it into your SPV C500.
- 8 If you have made up a PIN, the other device will prompt you to enter the same PIN.
- 9 You can now give the device a name on your SPV C500; this is the name that will appear in vour Bonded Devices list. The other device will also ask for a name for your SPV C500.
- 10 Your phone will now be paired with the new device, and the device will appear in the Bonded Devices list. The next time you wish to connect to it, simply scroll to it in the list and press the Action key.

Sometimes, another device may wish to pair with vour SPV C500. In order for this to happen, your phone must be in Discoverable mode:

- 1 Press Start and select Settings. Scroll to and select Bluetooth®
- 2 Select Bluetooth® again.
- 3 In the box shown on the screen, scroll to Discoverable, then press Done. Other devices will now be able to see you and initiate partnerships.

When Bluetooth® is active, you will see (\*) in the Home screen.

Note: Another device cannot pair with your SPV C500 without your permission. Whenever another device attempts to pair, you will receive a notification message.

Note: In some countries there may be restrictions on using Bluetooth® devices. Check with your local service provider.

#### symbols

Symbols are displayed along the very top of your SPV C500's display.

Shown below are common symbols and their meanings.

New e-mail or SMS

New message in your Orange Box  $\odot$ New message from Instant Messenger when you are in another application

Voice call active

蔔 Data call active Call forwarding

Call on hold

Missed call

Line 1

Battery level ᆣ Low battery

⊕ Battery charging

č No battery 뗾

Signal strength

ᆪ Radio off No signal

GPRS in use

Roaming

Sync error

**4**× Ringer off

**⊕** 

(\*) Bluetooth® active

Conventional text input, lower case abc ABC Conventional text input, upper case

ABC Conventional text input, caps lock

t9 Predictive text input. lower case

T9 Predictive text input, upper case

T9 Predictive text input, caps lock 123

Numeric input mode An e-mail attachment which has been

downloaded

An e-mail attachment which has not been downloaded

An e-mail attachment awaiting

download

Message has not downloaded

additional features additional features

#### manage your phone's performance

Keeping applications open while you're not using them takes up unnecessary memory, slowing your phone down. It's a good idea to check what you open and shut what you don't need, using

#### Tasks Manager.

- 1 From the Home screen, press Start, then scroll to and select Accessories.
- 2 Select Task Manager.
- 3 You will see a list of open applications.
- 4 You can scroll to individual applications that you wish to close, and then shut them by pressing Menu and selecting Stop. Or, you can simply press Menu and select Stop All to shut down all of the current applications.
- 5 Alternatively, scroll to an application that you wish to keep open, press Menu and select Stop All But Selected.
- 6 To go to one of the applications in the list, simply scroll to it and press the Action key.

It's easy to let your phone's memory get cluttered up with unnecessary e-mails, SMS and other information. Using Space Maker, you can now monitor memory usage, and delete any data that you no longer need. **Note**: Before using **Space Maker**, it is advisable that you use Back Up to save all your personal information to the Orange server. This way, should you accidentally delete something, you can retrieve it via Restore.

Note: Space Maker deletions are not reversible.

- 1 From the Home screen, press Start, then scroll to and select Accessories.
- 2 Select Space Maker and press the Action key.
- 3 The bar will tell you how much free memory your phone has.
- 4 Press Menu to choose from the following options:
  - Erase e-mail Choose to delete all of your e-mails, or only those from selected folders. You can also select Read to go through them and delete them individually.
  - Erase SMS
     Choose to delete all of your SMS, or choose
     Read to go through them and delete them individually.
  - Erase Call History Delete the record of your most recent made, received and missed calls.

- Erase Speed Dial
   Delete vour speed dials.
- Erase Voice Notes
   Delete any voice recordings you have made.
- Erase All Delete all of the above.
- Refresh
   Once you have deleted information, choose

   Refresh to see your phone's new memory status.
- About Information on Space Maker.

# personalise your phone

personalise your phone

#### personalise your phone

#### viewing and changing your settings

There are several settings that you can alter in order to change the way that your phone looks and hehaves

#### To view the main Settings menu:

- 1 Press Start, then select Settings.
- 2 Choose an option from the following pages.

#### phone

Phone settings are primarily used to set options for calls you receive, such as Call Forwarding, Call Waiting, and Caller ID. The box opposite outlines what settings are available to change in this submenu.

#### Call Barring to block incoming or outgoing calls. Call Forwarding to forward all or selected calls to another number. Call Options to set up vour Orange Box number. Call Waiting to turn Call Waiting on or off. to let vour identification be Caller ID known to all callers, only your contacts, or no callers. to select the language. Channels Fixed Dialling to limit your calling area to one or more specific phone numbers and/or area codes. to identify your Orange Networks network and change your network selection from Automatic to Manual.

#### sounds

Sounds settings are used to personalise the sounds for ringtones, alerts, and reminders.

#### To create your own sounds:

- 1 Go to where the sound file is stored on your PC and copy the file. The file format must be in .wav or .mid format. However, some .wav formats (such as 4 kbit) are not supported.
- 2 In ActiveSync on your PC, click Explore and doubleclick Storage. Paste the file into the relevant folder. If you don't have a Sounds folder in your Storage folder, you may find it useful to create one to store sound files.

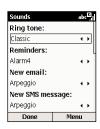

3 On the Home screen on your SPV C500, press Start, select Settings, select Sounds, and then press the Action key. 4 Select the item to customise, and scroll Left or Right to select the sound you want. Press Done.

Note: Make sure that the SPV C500 is connected to your PC via USB before you open ActiveSync to transfer the sound file. If the sound file is not in a .wav or .mid format you may be able to convert the file into the correct format using Windows Media™ Encoder at www.microsoft.com/windowsmedia on your PC.

# switch profiles and change the way your phone behaves

A **profile** is a phone setting that determines how your phone behaves when, for example, you receive new SMS or Orange Box messages. You may want your SPV C500 to ring louder if a client is calling, or you may not want the SPV C500 to ring at all, but want to hear calendar reminders.

The default profile for your SPV C500 is the Normal profile. The name of the current profile is displayed on the Home screen.

personalise your phone

personalise your phone

To **view Profiles settings** press Start, select Settings, then select Profiles.

There are several preset profiles that allow you to change your phone to suit your circumstances or environment.

- 1 From the Home screen, press the Power key and scroll to and select Profile: Type.
- 2 Select the profile you want, press the Action key to set the profile, and then press Done.

You can change the names of some of the profiles. In the Profiles menu, simply highlight the Profile you want to change, then select Menu and Edit.

#### To change a profile in the Settings menu:

- 1 Press Start, select Settings, then select Profiles.
- 2 Select the profile to modify, press Menu, and then select Edit.
- 3 Modify the settings, and press Done.

Match your profile to your calendar by setting your profile to Automatic. In Automatic mode your phone will switch to Silent mode whenever you have a meeting saved in your calendar. If you have an all-day meeting, your SPV C500 will remain in Silent mode all day.

#### using the Quick list

The **Quick List** displays a list of options for when you need to very quickly change the way your phone behaves.

- 1 Press and release the Power key.
- 2 The Quick List will open to display the following options as well as a series of sound profiles:
  - Power offSelect to switch your phone off safely.
  - Flight modeSelect when travelling on an aircraft.
  - Key lockLocks the keypad.
  - Device lock
     Select how soon your device will lock after the last key press.
  - Profiles
     A list of the profiles to change them quickly.

#### Home screen

Home screen settings are used to change the Home screen layout, the colour scheme, the background image, and the time delay before the Home screen appears, when the SPV C500 is idle.

- 1 Press Start and select Settings.
- 2 Select Home screen.

# To customise the Home screen with your own image:

- 1 Go to where your image file is stored on your PC, and copy the image file. The file format must be .gif, .jpg, or .bmp.
- 2 In ActiveSync on your PC, click Explore, double-click IPSM, doubleclick Application Data, double-click Home, and then paste the image file into the Home folder.

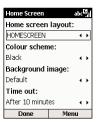

- 3 On the Home screen on your SPV C500, press Start, select Settings, select Home screen, and then press the Action key.
- 4 Select Background image, and press left or right to select your image. Press Done.

**Note:** You can also select an image by selecting Background image and pressing the Action key. This will show you the complete list of images to choose from.

**Note:** Make sure that your SPV C500 is connected to your PC via a USB cable before you open Active Sync to paste the image file. For best results, use images that are 176 x 200 pixels in size, as this will fit best on the screen. If the image file is not in a .gif, .bmp or .jpg format you may be able to convert the file into the correct format using an image editing program, such as Paint on your PC.

personalise your phone personalise your phone

#### about settings

**About** displays information about the SPV C500's operating system, including version numbers, copyright information and memory status.

- 1 Press Start and select Settings.
- 2 Scroll to and select About.

#### accessibility

Accessibility settings are used to configure the system font size, multipress timeout, confirmation timeout, and in-call alert volume.

- 1 Press Start and select Settings.
- 2 Scroll to and select Accessibility.

#### Beam and Bluetooth®

Use these options to alter your infrared and Bluetooth® settings.

- 1 Press Start and select Settings.
- 2 Scroll to and select Beam or Bluetooth®.

#### data connections

Data Connections settings enable you to set up Dialup, Virtual Private Network (VPN), Proxy, and General Packet Radio Service (GPRS) connections so you can connect to the Internet or your corporate network.

#### date and time

Date and Time settings enable you to change the local time zone, the current date and time, and to set the alarm

Press Start, then Settings, and scroll to and select More. Select Date and Time, then enter the correct details and press Done.

#### owner information

Owner Information settings are used to enter and display personal information, such as your name, phone number and e-mail address. This is helpful, for example, in the event that you lose your SPV C500 so that you can be contacted if it is found.

Press Start, then Settings and scroll to and select More. Select Owner Information, then enter your details and press Done.

#### choose your power management settings

To save battery power and increase the battery usage time, your SPV C500 has a number of adaptable **Power Management settings**.

You may have already noticed the screen going dark or blank while you are using your SPV C500.

This is because it has been preset to conserve battery power by reducing the supply needed to display the Home screen.

If you would like to change your Power Management settings:

- 1 Press Start and select Settings.
- 2 Select Power Management and then edit the settings you wish to change by scrolling left or right with the Action key.

You can also check to see how charged your battery is in the Power Management settings.

#### regional settings

Regional Settings are used to change the SPV C500's language, date and time style, as well as number and currency formatting options.

Press Start, then Settings and scroll to and select More. Select Regional Settings, then change the details where appropriate and press Done.

#### remove programs

Remove Programs settings are used to remove applications that you have downloaded to your SPV C500. This is useful if your memory is getting full and you would like to download a new application.

Press Start, then Settings and scroll to and select More. Select Remove Programs. Scroll to and highlight the program you want to remove, then press Menu and select Remove.

personalise your phone

#### personalise your phone

#### security

**Security settings** are used to enable phone lock or SIM lock and to set the phone lock password.

Press Start, then Settings and scroll to and select More. Select Security.

#### download a ringtone

There are several ways to download a new ringtone to your SPV C500. You can use Internet Explorer or, if you receive a ringtone via MMS or e-mail, you can download it straight to your phone. You can also use ActiveSync to transfer files from your PC.

To download a ringtone simply means to transfer the file from its original location to your phone. When the sound file is stored on your phone you can use it for many different things, for example as a ringtone or as an alarm.

#### To use Internet Explorer:

- Press Start, then scroll to and select More.
- 2 Select Internet Explorer, then scroll to Ringtones in your Favourites list and press Go.
- 3 Scroll to the sound you wish to download and press the Action key.
- 4 You will be asked to confirm your choice. Press Yes or No.
- 5 Press Stop to stop the file transfer.

#### To download a ringtone received as an MMS:

- 1 Open the message containing the ringtone.
- 2 Press Menu and select Save Objects, then press the Action kev.
- 3 Highlight the sound you received and press Save.
- 4 You can give your file a new name if you wish, using the ← key to delete characters. Press Done when you are finished.
- 5 You will see Info Object successfully saved. Press OK.
- 6 Press of to return to the Home screen.

### To download a ringtone received as an attachment to an e-mail:

- Open the e-mail containing the attachment and scroll down to highlight the line . Mark for Download. Press the Action key.
- 2 Press ← to return to your Inbox. Press Menu and select Send/Receive e-mail to receive the full sound attachment.
- 3 When your SPV C500 has finished downloading your e-mails, open up the e-mail containing the sound file again.
- 4 Highlight the sound file and press the Action key to hear the attachment.
- 5 When it has finished playing press Menu. Save Sound is highlighted. Press the Action key.
- 6 You will see a screen confirming the sound has been saved. Press OK.

#### To download a file using ActiveSync:

- Connect your SPV C500 to your PC using ActiveSync.
- 2 Click on Explore on your PC and open the Storage folder.
- 3 If you have a Sounds folder in the Storage folder, use this to store your ringtone. If you don't have a sounds folder, you may wish to create one to store ringtones.
- 4 Drop your ringtone .wav file into the sounds folder and it will then transfer to your SPV C500 when you synchronise.

Now that the file you received is saved to your phone you can **set it as a ringtone**.

- 1 Press Start, then scroll to and select Settings.
- 2 Scroll to Sounds and press the Action key.
- 3 Ringtone for Line 1 is highlighted. Scroll left or right through the list until you reach the name of the file you downloaded.
- 4 When your file is selected, press Done. You can also use your own sounds for alerts, such as SMS or e-mail alerts.

#### personalise your phone

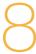

#### choosing your regional settings

Set your SPV C500 to match local settings when you travel abroad.

- 1 Press Start, then scroll to and select Settings.
- 2 Scroll to and select More, then select Regional Settings.
- 3 You can then set the language your phone uses, as well as any local dialects. You need to turn your phone off and back on again to activate the new language settings.
- 4 You can also choose how the date and time are displayed.
- 5 Positive/Negative number lets you choose how you prefer longer numbers to appear, while Positive/Negative currency lets you choose how you prefer sums of money to be displayed.
- 6 When you have made all your changes, press Done.

# manage your time and calls

manage your time and calls

#### manage your time and calls

#### using the calendar

The **calendar** enables you to make a note of and view appointments, and then view your schedule by day, week or month.

#### To create a new appointment:

- 1 Press Start, then scroll to and select More.
- 2 Select calendar, then press Menu and select New
- 3 Enter information in the fields displayed.
- 4 Press Done when your appointment is complete.

**Note:** When you create a new appointment on your SPV C500, you can synchronise the calendar with your PC or a server to keep your schedule information up to date in all locations.

#### To view an appointment:

- 1 Press Start, then scroll to and select More.
- 2 Select calendar. Scroll to the appointment you want to view, and press the Action key.

#### To edit or delete an appointment:

- 1 Press Start, then scroll to and select More.
- 2 Select calendar. Scroll to the appointment you want to edit, press Menu, then Edit or Delete.
- 3 Make the changes, and press Done, or press Yes to delete the appointment.

Match your profile to your calendar by setting your profile to Automatic. In Automatic mode your phone will switch to Silent mode whenever you have a meeting saved in your calendar. If you have an all- day meeting, your SPV C500 will remain in Silent mode all day.

You can view your **schedule in your calendar** in three different ways: Agenda, Week, and Month.

#### Agenda view

The Agenda view in your calendar is the standard setting for calendar information. This view displays meetings and appointments scheduled for the current day. The appointments are shown in chronological order according to start time. All-day appointments are shown as a single line at the top of the Agenda view. Up to three all-day events will be displayed.

#### Week view

The Week view shows your schedule for a chosen week. It allows you to get a quick indication of your free and busy time, and easily allows you to create an appointment at any time. The Week view displays the week in one-hour rectangles moving from the left side of the screen. You can scroll up or down to show the hours before or after those displayed.

#### Month view

This gives an overview of your monthly schedule. The arrows pointing upwards to the left represent morning appointments, and the arrows pointing downward to the right represent afternoon appointments. An all-day event is indicated by a box inside the calendar day.

#### importing calendar information

You can **import calendar information** via infrared from another calendar program using iCal or vCal format if both phones provide this format.

#### the Tasks list

The Tasks list shows your 'things to do' list.

An item is followed by an exclamation mark if it has been marked as high priority and a down arrow if it has been marked as low priority. Overdue tasks are displayed bold and red. Completed tasks are displayed with the check box selected.

You can use your Task Manager to keep track of all the tasks in your Tasks list and in your calendar.

**Note**: If you synchronise tasks with your PC, completed tasks are removed from your SPV C500 after synchronisation. They are then displayed on your PC in grey with a line through.

#### To create a new task:

- 1 Press Start, then select More.
- 2 Select Tasks. Enter the task in the Enter new task here field by pressing the Up key to clear the box, entering your task and then pressing the Action key.

**Note:** When you create a new task on your SPV C500, you can synchronise tasks with your PC to keep your Tasks list up to date in both locations.

manage your time and calls

manage your time and calls

If you create a new task with a reminder on your PC, you can synchronise tasks so you see or hear the reminder on your SPV C500 as well.

### To mark a task as complete, incomplete or to delete a task:

- 1 Press Start, then select More.
- 2 Select Tasks. Scroll to and highlight the completed task, then press Complete, Activate or Delete.

# keep a record of a conversation or make a recorded memo with voice notes

You can use your phone to record, save and listen to voice notes and conversations. **Voice notes** are used to create short voice recordings. Recordings are included in the All Notes list and are named consecutively Recording 1, Recording 2, and so on.

#### To create a voice note:

- 1 Press Start, then select More.
- 2 Select Voice Notes.
- 3 Hold the SPV C500's microphone near your mouth.

- 4 Press Record to begin recording your voice note.
- 5 Press Stop to stop recording your voice note.

#### To rename a recording:

- 1 Scroll to the recording you want to rename.
- 2 Press Menu, then select Rename.
- 3 Under Name, enter a new name for the recording, and press Done.

**Note:** When recording a conversation, you are required by law to inform the other person that you are recording their speech.

# sending and receiving information via infrared or Bluetooth®

You can use the infrared port on your SPV C500 to send and receive calendar appointments and contact cards between your SPV C500 and another mobile phone device or a PC that has an infrared port and supports vCards and vCal. If you have paired your SPV C500 with the device you want to send the contact to, you can also use Bluetooth<sup>®</sup>.

#### To send a contact:

- 1 Press Start, then select Contacts.
- 2 Select the contact to send, press Menu, then select Beam Contact.
- 3 For infrared, select IR and align the infrared ports so that they are not more than one metre apart. Press Beam to send your contact.
- 4 To use Bluetooth<sup>®</sup>, make sure that the other device is Discoverable, then select it from the list that appears. Press Beam to send the contact.

Status information will then be displayed, indicating the name of the device your SPV C500 is sending information to, and whether the beaming process is pending, done, or has failed.

#### To send an appointment:

- 1 Press Start, then select More.
- 2 Select calendar.
- 3 Scroll to the appointment to send, and press the Action key to open the appointment.
- 4 Press Menu, scroll to Beam Appointment, and then press the Action key.
- 5 For infrared, select IR and align the infrared ports so that they are not more than one metre apart. Press Beam to send your appointment.

6 To use Bluetooth<sup>®</sup>, make sure that the other device is Discoverable, then select it from the list that appears. Press Beam to send the appointment.

#### find out who has called you and when

Using Call History and Call Timers, you can view information about phone calls you have made and received, such as who has called you recently and how much time you have spent on the SPV C500.

#### Call History

Call History displays the last 25 calls you have made, received, and missed. Each entry in Call History contains the start time of the call, the duration, the caller's name, if available, and the caller's number. The oldest calls are automatically deleted from the list to make room for the newest calls.

#### To view Call History:

- 1 Press Start, then select Call History.
- You can return a call to any number in the list by scrolling to it and pressing .

#### manage your time and calls

# 9

#### To view contact information from Call History:

- 1 Scroll to the entry for the contact and press Menu.
- 2 Find Contact is highlighted. Press the Action key.

To create a new contact from a number in Call History, select the contact, press Menu, select Save to Contacts, and then press the Action key.

To remove an item from Call History, Select the item, press Menu, then select Delete. Press Yes to confirm

#### Call Timers

Call Timers contains detailed information regarding the length of your last call, the total number of calls made and received, calls by type (incoming, outgoing, roaming and data), and a lifetime counter. Call Timers is useful when you want to keep track of your calling patterns, to help you estimate your monthly billing.

#### To view Call Timers:

- Press Start. Scroll to Call History and press the Action key.
- 2 Press Menu, then select View Timers.

3 To reset your call timers press Menu and select Reset Timers. Press Yes to confirm.

#### calculator

You can use **Calculator** to perform any of the standard operations for which you would normally use a handheld calculator.

- 1 Press Start, then select More.
- 2 Select More again, then scroll to Accessories and press the Action key. Select Calculator.
- 3 Use the keypad to enter numbers and perform calculations.
- 4 Press the # key to cycle through the available mathematical symbols. Press the \* key to enter a decimal point. You can also use the Action key to scroll through the available mathematical symbols. Press Up for the plus sign (+), press Down for the minus sign (-), press Left for the division sign (/), and press Right for the multiplication sign (X).
- 5 Press Clear to delete the characters on screen.
- 6 Press ← to clear the last digit when you have entered several numbers in a row.
- 7 Press Options and select Equals.

# synchronising

#### using ActiveSync

Once you have set up a partnership by following the instructions in the getting started section at the front of this guide, you are ready to synchronise your devices.

#### To start and stop synchronisation:

- 1 Press Start, then More. Select ActiveSync.
- 2 To start synchronisation press Sync. To stop synchronisation, press Stop.

#### synchronising the Inbox

When you select Inbox for synchronisation in ActiveSync, e-mail messages synchronise as part of the process. The following will also occur:

- Messages are copied from the Outlook inbox folder on your PC to the Inbox folder on your SPV C500.
- When you synchronise Inbox information with your PC, you receive messages from the last three days and the first 500 characters of each new message. You can choose whether to download attachments or not.

- The messages on your SPV C500 and on your PC are linked. When you delete a message on your SPV C500, it is deleted from your PC the next time you synchronise, and vice versa.
- If you have any subfolders set up in Outlook, messages in those folders will only be synchronised if you have specifically selected the folders for synchronisation with your SPV C500.

Note: SMS and MMS are not synchronised.

#### synchronising contacts and tasks

Contacts and tasks are automatically synchronised between your SPV C500 and Outlook on your PC. So, if you create a new contact or task on your SPV C500, it will appear in your PC contact or task list the next time you synchronise, and vice versa. Similarly, if a contact or task is deleted from one device, it will also be deleted from the other when you next synchronise in order to ensure that all information is up to date on both your PC and your SPV C500.

#### Orange Wirefree Server

Orange Wirefree Server is an innovative service developed by Orange in conjunction with Microsoft® to deliver a whole new range of wirefree™ services.

The first of these provides mobile phone access to your Microsoft® Outlook inbox, outbox, calendar, tasks and contacts. If you are an Exchange® 2000 user, these options are all available to you while on the move.

Orange Wirefree Server enables you to receive and respond to important e-mails immediately wherever you are, using your SPV C500, without the inconvenience of having to synchronise your device through a desktop or laptop computer.

If your account is on an Exchange® 2000 server, you can receive SMS alerting you of urgent e-mails, new or changed diary entries and any new tasks, sent direct to your SPV C500. Orange Wirefree Server can be set up to suit the way you work, and you are able to change your notification settings to suit your situation.

#### setting up Server ActiveSync

Before you can begin to synchronise information with a server, you may need to request server configuration information, such as your user name, password, and the name of the Orange Wirefree Server, from your corporate network administrator. This configuration information may have already been set up on your SPV C500, or you may have already been given this information.

#### To set up Server ActiveSync:

- Press Start, then select More.
- 2 Select ActiveSync. Press Menu, then select Options.
- 3 Select Server Settings, then Connection, and press the Action key.
- 4 Under User name, enter your Microsoft® Exchange user name.
- 5 Under Password, enter your Microsoft® Exchange password.
- 6 Under Domain, enter the name of the domain for your Microsoft® Exchange Server (if required).
- 7 Select Save password if you want your SPV C500 to save your password so that you need not enter it repeatedly.

- 8 In Server name, enter the name of the Microsoft Mobile Information Server to which you want to connect
- 9 Press Done three times. To begin synchronising with the server, press Sync.

**Note:** You can also set up a connection to synchronise remotely with a server when you first create a partnership between your SPV C500 and your PC.

You can amend which type of information you want to synchronise between your SPV C500 and your server from your SPV C500. However, to change which type of information you want to synchronise between your SPV C500 and your PC, you will need to change the synchronisation settings on your PC. For more information about synchronisation, see ActiveSync Help on your PC.

#### To stop synchronisation with a server:

- 1 Press Start, then select More.
- 2 Select ActiveSync. Press Menu, then select Options.
- 3 Select Server Settings and then select the information type that you no longer want to

- synchronise with a server, such as calendar, Contacts or Inbox.
- 4 Clear the check box next to the information type that you no longer want to synchronise with a server by pressing the Action key, and press Done.

## creating a remote synchronisation schedule

You can create a **remote synchronisation schedule** so that your information is automatically synchronised wirefree™ with the server or your PC at time intervals that you specify.

- 1 Press Start, then select More.
- 2 Select ActiveSync.
- 3 Press Menu, select Options, then select Mobile Schedule.
- 4 Press Menu and select peak Times. This allows you to set the time bands that you will use to decide how frequently you want your SPV C500 to synchronise with your PC or server. You can choose the peak and off peak times depending on your service plan, your work days or your preferred working hours. When you have finished, press Done.

- 5 You'll return to the Mobile Schedule screen. In the peak time sync area, choose how often to synchronise during your preferred Peak times. In the Off-peak time sync, choose how frequently to synchronise the rest of the time. You can also set a time period for synchronising while Roaming.
- 6 Press Done.

#### synchronising remotely

Once you have decided on a Mobile Schedule, you can synchronise remotely with your PC.

- 1 Press Start, then select More.
- 2 Select ActiveSync. Press Menu, then select Options.
- 3 Select PC Settings. Beneath Use: scroll to the connection that you wish the setting to apply to.
- 4 Scroll to and select Use mobile schedule to sync with this PC. Your SPV C500 will now connect to the specified PC remotely according to the settings you have entered in the Mobile Schedule screen.
- 5 To start synchronisation, press Sync.

**Note**: To synchronise remotely with a PC, it must be turned on.

To synchronise remotely with a server you must have completed the server settings. If you have completed these settings, your phone will automatically synchronise with your server, based on your Mobile Schedule.

#### ActiveSync errors

Whenever ActiveSync cannot successfully synchronise your information it displays an error on your SPV C500.

Press the Action key when the error text is displayed. ActiveSync will then display more information about the error that occurred.

Note: Some types of errors can interfere with automatic synchronisation. If you suspect that a scheduled automatic synchronisation has not occurred, you should attempt to manually synchronise your information. Successfully completing manual synchronisation will reset automatic synchronisation.

# add programs to your SPV C500 using ActiveSync and expand its abilities

Using the Explore option in the ActiveSync window on your PC, you can add new programs to your SPV C500 at any time. Once you start synchronising your SPV C500 and your PC, you can add and remove programs as you please.

To add a new program by synchronisation, the file must be compatible with your SPV C500. There are three types of program files for your SPV C500.

- Compressed files, usually with the extension .cab, will install once you have copied them to your SPV C500.
- Installer files are run from your PC while ActiveSync is operating. The file is unpacked and its components copied to the relevant parts of your SPV C500.
- Non-installer files written for the SPV C500 will not work on your PC and must be copied to your SPV C500 using the Explore option in ActiveSync.

#### Working with .cab files:

- 1 Synchronise your SPV C500 and your PC.
- 2 Click on the Explore button in ActiveSync. The file structure for your SPV C500 will open. Work through the folders and go to \Storage\Windows\Start Menu\Accessories.
- 3 Copy the file to this folder. You can then disconnect your SPV C500 from your PC.
- 4 Now, on your SPV C500, press Start, and scroll to Accessories. Press the Action key.
- 5 You will see the .cab file that you copied from your PC. Scroll to it and press the Action key.
- 6 The file will decompress and install on your SPV C500. The program will then appear in the Start menu, or relevant folder. To run it, simply scroll to it and press the Action key.

#### Working with installer files:

- 1 Synchronise your SPV C500 and your PC.
- 2 Copy the file you want to install to your PC, then doubleclick on it. If it is not an installer file, you will get an error message. In this case, see below.
- 3 If it is an installer, the file will open and begin to unpack the program.
- 4 While your SPV C500 and PC are connected, the program will then be copied straight into your SPV C500 Program menu or other r relevant folder.

#### Working with non-installer files:

- 1 If the file you have downloaded or copied will not run on your PC, it is not an installer file.
- 2 Synchronise your PC and your SPV C500.
- 3 Using the Explore option in ActiveSync, open up \Storage\Windows\Start Menu\Accessories.
- 4 Simply drag the new file into it, and it will be copied immediately to your SPV C500. It will appear in the Accessories folder of the Program menu, and you can simply click on it to run it.

Once you have installed the file on your SPV C500, you can start **using the program** immediately.

You can also **remove programs** that you have added, from your SPV C500 whenever you like.

- 1 Press Start, then scroll to and select Settings. Scroll to More and press the Action key. Scroll to and select Remove Programs.
- 2 Scroll to the program you want to remove and press Menu. Highlight Remove and press the Action key. Confirm your choice by pressing Yes.

**Note:** You can't remove core programs that came with the SPV C500, such as Contacts, calendar and Internet Explorer.

10

Remember that other ways of installing programs on your phone include:

- Using Internet Explorer, go to the relevant website, and select the file to download. It will appear in your Accessories folder in the Start menu in a compressed format. Simply click on it to unpack it, then click on the new program to run it.
- Installing them from your mini memory card: If you have the Add On CD, simply install the application by synchronising. If you are using the Add On Card, simply highlight the file you want to install on your phone and press the Action key. Follow the on-screen prompts.

**Note**: If you are installing applications from your mini memory card, it is recommended that you install no more than half at any one time in order to avoid memory problems.

# security

security security security

#### keep your SPV C500 secure

You can customise the level of security you want to have on your SPV C500 by locking the keypad, the entire SPV C500. or the SIM card.

#### locking the SPV C500

Locking the SPV C500 prevents anyone else from accessing your personal data. When you switch this feature on, your SPV C500 will automatically lock after a specified time of inactivity. A screen will be displayed requiring your SPV C500 lock password before access is granted.

**Note**: You can still receive calls and make emergency calls when the SPV C500 is locked.

- 1 Press the Power key quickly to display the Quick List, select Device lock, then press Select
- 2 In the Lock phone after field, select the amount of time the SPV C500 is inactive before it automatically locks.
- 3 Under Password, enter the password you want to use to access the SPV C500 when it is locked.

4 Under Confirm password, enter the password again, and press Done.

Note: After you have selected the time delay and created a password, you can then quickly lock your SPV C500 from the Quick List, without having to view these settings. To unlock your SPV C500 press Unlock then enter your password. Press Unlock again.

#### What if I enter the wrong PIN?

If you enter an incorrect SIM card PIN or PIN2 three times in a row, your SIM card will block. You will need a PUK (personal unblocking key) to unblock your SIM card.

Call Customer Care on 0800 700 700 for details on how to unblock your phone.

Do not attempt to guess the PUK code. If you enter your PUK code incorrectly 10 times in a row, you will permanently block your SIM card and you may have to return your phone to Orange.

#### To turn off the phone lock:

- 1 Press Start and select Settings.
- 2 Select More, then select Security. Scroll to and select Disable Phone Lock.
- 3 Enter your password and press Done.

#### changing the PIN

You can **change your PIN** when the SIM Lock is activated.

- Press Start, then select Settings.
- 2 Select More, then enter your old PIN which is preset and indicated on your SIM package. Enter your new PIN, retype your new PIN and then press Done.

**Note:** When choosing a new SIM card PIN, please don't use a number that includes the numbers 117 or 118 as your phone may mistake these for emergency numbers.

header

11

# International Roaming

International Roaming International Roaming

#### Orange International Roaming for members

Whether it's two weeks in the sun or a quick business trip, take Orange with you when you go abroad and have the reassurance that it's the affordable way to keep talking.

You can **call or send SMS from abroad** by simply adding the international dialling code before the number you call or text. Press and hold 0 for the international prefix (+).

If you call or send an SMS or MMS abroad it makes sense to use your Orange phone. The low fixed prices make it simple to work out exactly what you will be charged, so now you can stay in touch around the world.

**Note**: The availability of SMS, MMS and other Orange services and products is dependent upon the partner network.

When travelling abroad, always try to keep **safety** at the front of your mind.

For safety and security, always pack your Orange phone in your hand luggage and switch it off before boarding a plane. Let others know you are abroad so they can expect a different ringtone when they call you, or they might hear a recorded message in a foreign language if you are out of coverage.

#### check list before you travel

- 1 Call Customer Care on 0800 700 700 to activate your phone so you can make and receive calls abroad if not already in place.
- 2 If you want to use Answer Fax abroad you must have it activated on your account at least 24 hours before you leave. The availability of this service is dependent upon the partner network.
- 3 Remove any temporary bars on international calls using the menu options on your phone.
- 4 Set up any diverts on your Orange phone before you leave as you will not be able to do it when you are abroad. Refer to section 3 for more information on call diverts
- Make sure you pack your charger and a three-pin adaptor so you can charge your phone while abroad.
- 6 Make sure that the frequently used numbers in your Contacts list are saved with the international dialling codes you need, ie +41, without the leading zero from the area code for calls to Switzerland.

# Orange International Roaming for PrePay customers

Whether it's two weeks in the sun or a quick business trip, take Orange with you when you go abroad and have the reassurance that it's the affordable way to keep talking.

You can **call or send SMS from abroad** by simply adding the international dialling code before the number you call or text. Press and hold 0 for the international prefix (+).

If you call or send an SMS or MMS abroad it makes sense to use your Orange phone. The low fixed prices make it simple to work out exactly what you will be charged, so now you can stay in touch around the world.

What are the international dialling codes I need to add to numbers when I am calling to or from Switzerland?

| country            | code |
|--------------------|------|
| Austria            | +43  |
| Belgium            | +32  |
| Cyprus             | +357 |
| Denmark            | +45  |
| France             | +33  |
| Germany            | +49  |
| Greece             | +30  |
| Italy              | +39  |
| Luxembourg         | +352 |
| Netherlands        | +31  |
| Northern Cyprus    | +905 |
| Portugal           | +351 |
| Rep. of Ireland    | +353 |
| Spain and islands* | +34  |
| Sweden             | +46  |
| Switzerland        | +41  |
| UK                 | +44  |

\*includes the Canary and Balaeric islands.

International Roaming International Roaming

# When travelling abroad, always try to keep safety at the front of your mind.

For safety and security, always pack your Orange phone in your hand luggage and switch it off before boarding a plane.

- For safety and security, always pack your
   Orange phone in your hand luggage and switch it off before boarding a plane.
- 2 Let others know you are abroad so they can expect a different ringtone when they call you, or, they might hear a recorded message in a foreign language if you are out of coverage.

# when you go abroad, you need to select the partner network to use

Orange has partnerships with a range of networks in 163 countries worldwide. Your SPV C500 is configured to automatically search for a local network when it is switched on. In some countries you may need to change the band (1800 MHz) before your phone can find a network.

When you go abroad, you may need to manually tell your phone to **select a network**.

- 1 In the Home screen, press Start, then select Settings.
- 2 Select Phone, then Networks.
- 3 Scroll to Network selection. Select Automatic for your phone to automatically select a local network.
- 4 Select Manual to choose from a selection of local networks.

For more information on international Roaming, call Customer Care on 0800 700 700. Alternatively, visit our website at <a href="https://www.orange.ch">www.orange.ch</a>

#### using your Orange Box abroad

Box password.

If you do not have access to your mobile phone, you can listen to your Orange Box messages from any other phone even while abroad.

To use this service you must set up an Orange

# To access your Orange Box messages from any other phone or while abroad:

- 1 Call +41 8607 xxxxxxxx from any phone.
- 2 Press \* as soon as you hear the greeting, then enter your password and press #.
- **3** Follow the simple steps to listen to your messages.

**Note**: The cost to call your Orange Box depends on your price plan.

#### ising GPRS abroad

You can connect to GPRS services as easily as if you are at home. Call Customer Care on 0800 700 700 to get an up-to-date list of foreign operators that support GPRS roaming and the tariffs applicable to your price plan.

# contact

contact contact

#### Contact Orange

Customer Care is available 24 hours a day, seven days a week, 365 days a year. Alternatively, visit the Orange website at <a href="https://www.orange.ch">www.orange.ch</a> for more details.

#### **Customer Care**

If you have a query about your phone or any Orange service, contact Customer Care free on 0800 700 700.

If you are a business customer contact us free on 0800 700 600.

#### www.orange.ch

Visit the Orange website to find out more about Orange products and services.

#### all Orange customers

Emergency Services 117 or 118

#### Declaration of conformity

#### For the following equipment:

Product name: Smartphone ST20A

Company name: High Tech Computer Corp.

Address: 23 Hsin Hua Rd., Taoyuan 330, Taiwan

is herewith confirmed to apply with the requirements set out in the Council Directive on the Approximation of the Laws of the Member States relating to Electromagnetic Compatibility Directive: Low Voltage Directive and Radio & Telecommunications Terminal Equipment Directive (R&TTE)

#### Reference No. Title

- 89/336/EEC Electromagnetic Compatibility (EMC directive)
- 73/23//EEC Low Voltage Directive (LVD)
- 1995/5/EC Radio & Telecommunications Terminal Equipment Directive (R&TTE)

The following manufacturer/importer or authorized representative established within the EUT is responsible for this declaration:

Company name: High Tech Computer Corp.

Address: 23 Hsin Hua Rd., Taoyuan 330, Taiwan

#### Person responsible for making this declaration:

Dalton Chunag (Name/Surname)

EMC & Telecom Regulatory Manager (Position /Title)

Legal Signature:

Date: 24 June 2004

#### safety

#### radio waves and your phone

Specific absorbtion rate, or SAR, is an internationally accepted way of measuring how much radio frequency (RF) energy is absorbed by the body when a mobile phone is used.

All phones on the Orange network are designed by the phone manufacturers to comply with the relevant recommendations and standards. Orange believes that new and existing customers should be fully informed about SAR.

The SAR value for your SPV C500 is 0.297w/kg.

**Note**: The SAR value for your phone has been provided to Orange by the manufacturer. By acting as facilitator for conveying this information to our customers, Orange is fulfilling its duty as a responsible retailer.

# index

index index

| a                        |             | Contacts                       |            |                             |             | 0                             |            |
|--------------------------|-------------|--------------------------------|------------|-----------------------------|-------------|-------------------------------|------------|
| ActiveSync               | 106         | List                           | 16, 21, 34 | i                           |             | Orange 177                    | 115        |
| Add Ons                  | 37, 38, 63  | Cards                          | 34, 35     | Infrared                    | 23, 102     | Orange Answer Fax             | 118        |
|                          |             | Edit                           | 35         | Information menu            |             | Orange Box                    |            |
| b                        |             | Delete                         | 36         | see Orange Information menu |             | Orange Box Call Return        | 44         |
| Backing up your SIM card | 34          | Customer Care                  | 124        | International Roaming       |             | Orange Box PIN                | 43         |
| Bluetooth <sup>®</sup>   | 83          |                                |            | Orange members              | 118         | checking from any other phone | 43         |
| Bookmarks                | 74          | d                              |            | PrePay customers            | 119         | messages                      | 42         |
|                          |             | Dialling                       |            | network selection           | 120         | personal greeting             | 42         |
| C                        |             | Fixed                          | 90         | Internet Explorer           | 16, 70      | Back Up                       | 76         |
| Calculator               | 104         | Speed                          | 18, 38     | Inbox                       | 16, 53, 106 | Orange Directory Enquiries    | 124        |
| Calendar                 | 100         | Directory Enquiries            |            |                             |             | Orange Internet               | 70         |
|                          |             | see Orange Directory Enquiries |            | I                           |             | Orange Information            | 22         |
| Calls                    |             |                                |            | Lock the SIM card           | 96          | Orange multimedia Services    | 70         |
| Barring                  | 90          | е                              |            | Lock the SPV C500           | 114         | Downloads                     | 16, 32, 75 |
| Length                   | 104         | E-mails                        | 48         |                             |             | Orange Wirefree Server        | 107        |
| Make a                   | 19          | Emergency calls                | 114, 124   | m                           |             |                               |            |
| Call diverts             | 13, 44      |                                |            | MMS                         | 60          |                               |            |
| Call History             | 15, 16, 103 | f                              |            | MSN Messenger               | 57          |                               |            |
| Call timers              | 104         | Fax and data                   |            | Music                       | 78          |                               |            |
| Camera                   | 14, 16, 29  | see Orange Fax and Data        |            |                             |             |                               |            |
| Conference calling       | 82          | Fixed Dialling                 | 90         |                             |             |                               |            |
|                          |             |                                |            |                             |             |                               |            |

128

80

71

121

g Games

**GPRS** 

GPRS abroad

### index

| p                       |          | t                     |               |
|-------------------------|----------|-----------------------|---------------|
| Photographs             | 29, 60   | Taking a second call  | 82            |
| Profiles                | 91       | Tasks                 | 101, 106, 117 |
| Predictive text input   | 20, 49   | S                     |               |
|                         |          | SMS                   |               |
|                         |          | Send                  | 20, 56        |
| q                       |          | Write                 | 20, 48        |
| Quick List              | 92       | Receive               | 50            |
| r                       |          | V                     |               |
| Review your calls       | 103      | Video                 |               |
| Ringtones               |          | Record a video clip   | 30            |
| Compose                 | 63       | Send an MMS           | 64            |
| Download                | 96       | Receive an MMS        | 66            |
|                         |          | Voice recordings      | 17, 51        |
| S                       |          |                       |               |
| Safety                  | 120, 126 | W                     |               |
| Schedule                | 100, 108 | Windows Media™ Player | 17, 31, 78    |
| Security settings       | 96, 114  |                       |               |
| Speed dialling          | 18, 38   |                       |               |
| Store a name and number | 34       |                       |               |
| Sound settings          | 91       |                       |               |
| Synchronising           | 106      |                       |               |

For further information about Orange products and services please visit our website at the address below.

The information contained in this getting started guide is correct at the time of going to press, but Orange reserves the right to make subsequent changes to it and services may be modified, supplemented or withdrawn. June 2004.

**Orange** and any other Orange product or service names referred to in this user guide are trademarks of Orange Personal Communications Services Limited (UK).

Orange Communications SA World Trade Center Av. Gratta-Paille 2 Case postale 455 CH-1000 Lausanne 30 Grey Customer Care: 0800 700 700

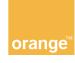